# HP Asset Manager

Versión de software: 5.20

# Gestión de activos de servicio y configuración

Fecha de publicación de la documentación: 01 October 2009 Fecha de publicación del software: October 2009

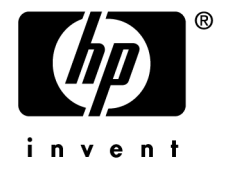

# Avisos jurídicos

#### **Copyrights**

© Copyright 1994-2009 Hewlett-Packard Development Company, L.P.

#### **Mención relativa a la restricción de derechos**

Este software es confidencial.

Debe disponer de una licencia HP válida para poseer, utilizar o copiar este software.

Conforme a los artículos FAR 12.211 y 12.212, el software comercial, la documentación de software y los datos técnicos de los artículos comerciales están autorizados por el gobierno federal de Estados Unidos de América según los términos del contrato de licencia comercial estándar.

#### **Garantías**

Las únicas garantías que se aplican a los productos y servicios HP figuran en las declaraciones de garantías formales que acompañan a dichos productos y servicios.

Lo que no figure en esta documentación no podrá ser interpretado como constituyente de una garantía suplementaria.

HP no es responsable de los errores u omisiones técnicos o editoriales que podrían figurar en esta documentación.

La información contenida en esta documentación está sujeta a modificaciones sin previo aviso.

Para obtener información sobre acuerdos de licencia de terceros y/o de código abierto o para visualizar el código fuente, utilice una de las siguientes formas:

- En el directorio ThirdParty del CD-ROM de instalación
- n En los directorios en los que se ubican los archivos binarios de las herramientas de terceros y/o de código abierto después de la instalación de Asset Manager
- n A través de la url del componente indicada en la guía **Open Source and Third-Party Software License Agreements**

#### **Marcas**

- Adobe®, Adobe logo®, Acrobat® y Acrobat Logo® son marcas comerciales de Adobe Systems Incorporated.
- n Corel® y Corel logo® son marcas comerciales o marcas registradas de Corel Corporation o Corel Corporation Limited.
- $\blacksquare$  Java<sup>™</sup> es una marca comercial en los EE.UU. de Sun Microsystems, Inc.
- n Microsoft®,Windows®,Windows NT®,Windows® XP,Windows Mobile® y Windows Vista® son marcas registradas en los EE.UU. de Microsoft Corporation.
- n Oracle® es una marca registrada de Oracle Corporation y/o sus afiliadas.
- n UNIX® es marca registrada de The Open Group.

# Índice general

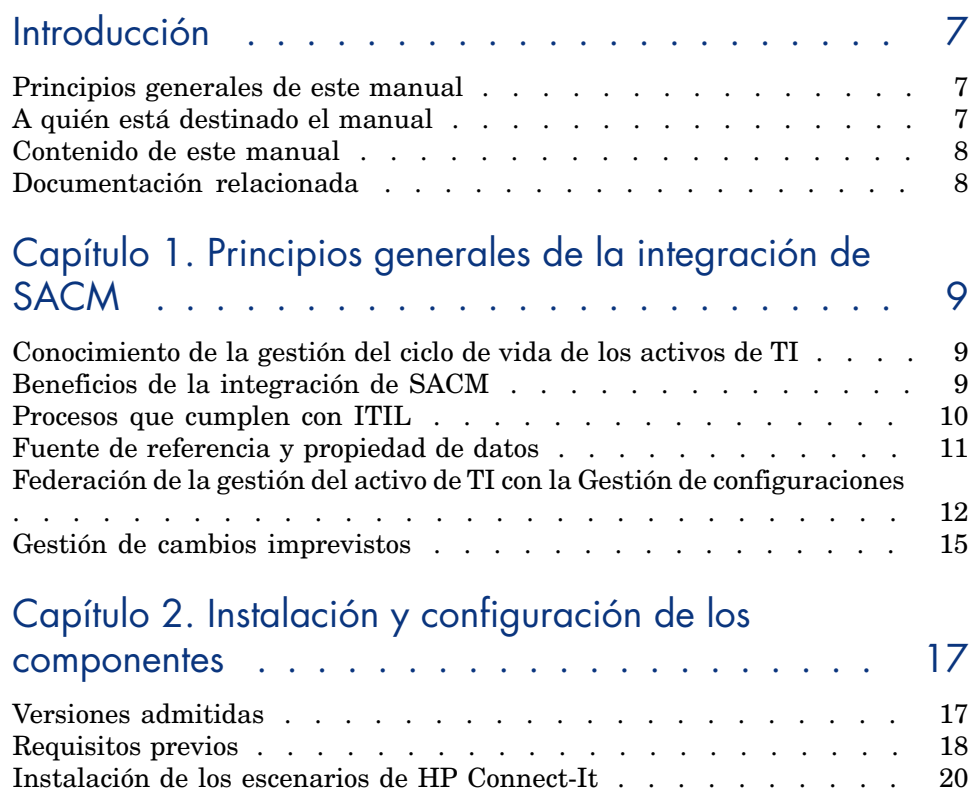

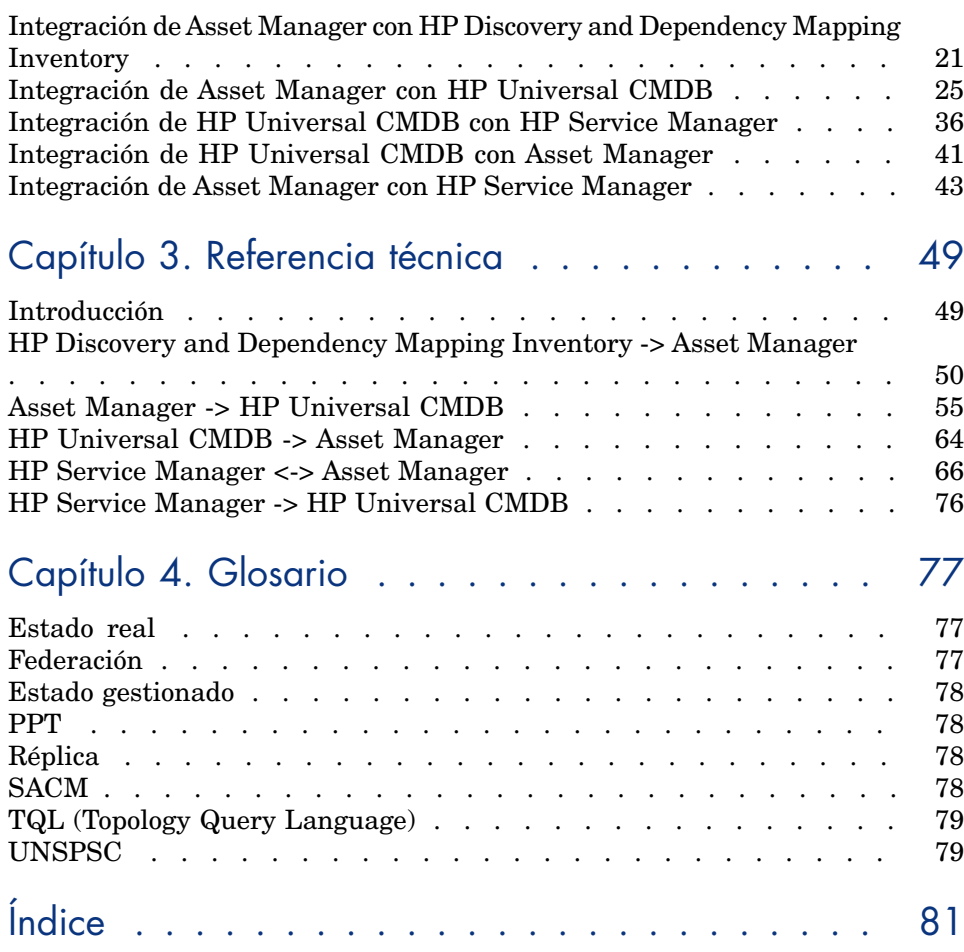

# Lista de cuadros

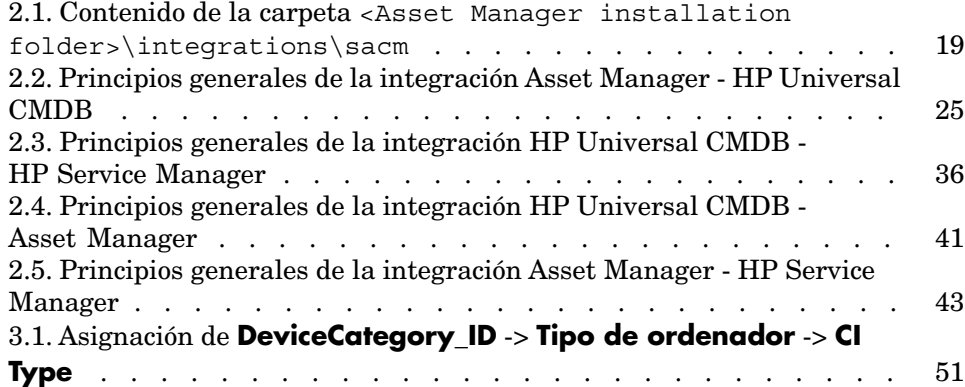

*6 | HP Asset Manager 5.20 - Gestión de activos de servicio y configuración*

# Introducción

## Principios generales de este manual

Esta guía describe el objeto de la integración entre HP Discovery and Dependency Mapping Inventory Asset Manager, HP Universal CMDB Y HP Service Manager. Explica cómo instalar y configurar los componentes de la integración, así como también describe cómo se mejora la funcionalidad de las aplicaciones integradas.

## A quién está destinado el manual

La integración está prevista para las organizaciones de informática que desean gestionar mejor sus activos desde la compra hasta que se los retira, proporcionando en todo momento tanto datos operativos así como también de la Gestión financiera de TI.

## Contenido de este [manual](#page-48-0)

#### **Capítulo Principios generales de la integración de SACM**

Este capítulo proporciona los principios generales de la integración de la Gestión de activos de servicio y configuración (SACM, Service Asset and Configuration Management).

#### **Capítulo Instalación y configuración de los componentes**

Este capítulo explica la instalación y la configuración necesarias para desplegar la integración.

#### **Capítulo Referencia técnica**

Este capítulo explica, para cada base de datos, qué objetos de datos se obtienen y asignan mediante qué escenario o adaptador, así como también las claves de conciliación y los requisitos especiales necesarios para que las transferencias de datos funcionen correctamente.

## Documentación relacionada

Para obtener detalles de la serie completa de manuales y otra documentación de soporte provista con Asset Manager, consulte la versión más reciente de las Asset Manager **Release Notes**.

Las siguientes guías forman parte de la documentación del producto para otros productos HP Software relacionados y son especialmente pertinentes para los implementadores de la integración:

- **HP Universal CMDB to HP Service Manager Integration Guide**
- **uCMDB 7.0 integration with ED 2.20**

# Principios generales de la integración de **SACM** 1

## Conocimiento de la gestión del ciclo de vida de los activos de TI

El objetivo clave de la integración de SACM es establecer Asset Manager como fuente de referencia para los activos de TI gestionados activamente, desde el momento en que se adquieren y registran hasta aquel en el que se retiran o dan de baja.

El primer paso para administrar los activos de TI consiste en registrar los detalles del hardware o software de reciente adquisición en Asset Manager, independientemente del medio por el cual se adquiere (compra, arrendamiento u otro), y de los medios por los cuales se registran los detalles (manualmente o escaneados en forma automática...).

La federación de HP Universal CMDB permite que los datos de Asset Manager puedan ser vistos y aprovechados por otras soluciones HP Software, por ejemplo HP Service Manager. Estos datos se representan como Elementos de configuración (CI) operativos.

Incluso cuando el CI operativo se retira de HP Universal CMDB,Asset Manager continúa gestionando el CI hasta que se retire físicamente.

## Beneficios de la integración de SACM

Los beneficios principales de la integración son:

- <sup>n</sup> **Seguimiento de activos**: proporciona la gestión de todo el ciclo de vida para los CI físicos y lógicos.
- <sup>n</sup> **Acceso en tiempo real al estado real de los activos de TI** : permite la comparación con el estado deseado.
- **conformidad y gobernanza de TI:** enriquece los datos físicos y de detección con datos empresariales (contratos, garantías, centros de costes, precios, etc.) para ayudar en la gestión de cambios y otros procesos.
- <sup>n</sup> **Centralización**: reúne información de costes de hardware, software y servicios para la recuperación centralizada de TCO.
- <sup>n</sup> **Consolidación**: elimina la redundancia, aplica estándares, aprovecha la virtualización.
- <sup>n</sup> **Servicios empresariales**: relaciona los servicios con contratos/garantías y permite la refacturación basada en el servicio.

Al tomar Asset Manager en cuenta, se permite que las organizaciones:

- <sup>n</sup> Gestionen activos desde su etapa inicial en la organización mediante la adquisición.
- <sup>n</sup> Tengan una fuente de referencia autorizada para todos los datos de activos durante el ciclo de vida del servicio.
- <sup>n</sup> Hagan un seguimiento y registren el tiempo de inactividad del servicio.
- $\blacksquare$  Hagan un seguimiento y registren el TCO (Coste total de propiedad) de los servicios:
	- n Costes de adquisición.
	- <sup>n</sup> Costes operativos.
	- <sup>n</sup> Pérdida de costes de productividad.
- <span id="page-9-0"></span><sup>n</sup> Mantengan registros para los servicios incluso después de que se hayan retirado tanto con fines financieros como de revisión.

## Procesos que cumplen con ITIL

A fin de cumplir con los estándares de la industria, la integración de SACM se alineó con los siguientes procesos de ITIL:

- <sup>n</sup> Gestión de la cartera de servicios (Estrategia de servicios)
- Gestión financiera de TI (Estrategia de servicios)
- <sup>n</sup> Gestión del nivel de servicios (Diseño de servicios)
- <sup>n</sup> Gestión de incidentes (Operaciones de servicios)
- Gestión de problemas (Operaciones de servicios)
- Gestión de peticiones (Operaciones de servicios)
- <sup>n</sup> Gestión de configuraciones (Transición de servicios)
- <sup>n</sup> Gestión de cambios (Transición de servicios)

## Fuente de referencia y propiedad de datos

<span id="page-10-0"></span>Cualquier herramienta de detección de TI (HP Discovery and Dependency Mapping Inventory, Microsoft SCCM, herramienta desarrollada internamente...) que reúne detalles de hardware y software, relacionada con la configuración o no, no debe considerarse una fuente de inventario de TI para Asset Manager.

Es responsabilidad de Asset Manager recibir, interrogar y aceptar los detalles de detección presentados como el 'Estado autorizado revisado' del activo de TI. Cuando se acepte, el activo de TI actualizado será accesible para HP Universal CMDB desde el CI correspondiente utilizando una combinación de federación y réplica.

A través de la federación de HP Universal CMDB, la relación del CI permite que los procesos CMS o ITSM consulten, y si corresponde, actualicen los atributos en el repositorio de Asset Manager. No es necesario mover o replicar el detalle del activo a otro repositorio, como HP Service Manager. Sin embargo, el rendimiento puede ser un motivo para escoger la réplica para los atributos a los que se accede comúnmente.

Típicamente, se creará un registro del activo en Asset Manager antes de que un CI relacionado se cree en HP Universal CMDB, por ejemplo cuando un servidor del centro de datos es arrendado o comprado pero antes se configura e instala.

Una vez que se pone en funcionamiento el CI se establece una relación de activo:CI; la mayoría de los atributos de configuración ya existen en el repositorio de Asset Manager.

Una gestión adecuada de los derechos de usuarios y las normas de procesos empresariales permitirán actualizar el registro del activo en HP Universal CMDB según corresponda a través de la federación.

El registro del activo continuará existiendo cuando el CI correspondiente se retire del servicio operativo en HP Universal CMDB, como cuando el activo de TI correspondiente se repone en existencias para su potencial reutilización.

El siguiente diagrama muestra en detalle los principales flujos de datos una vez implementada la integración:

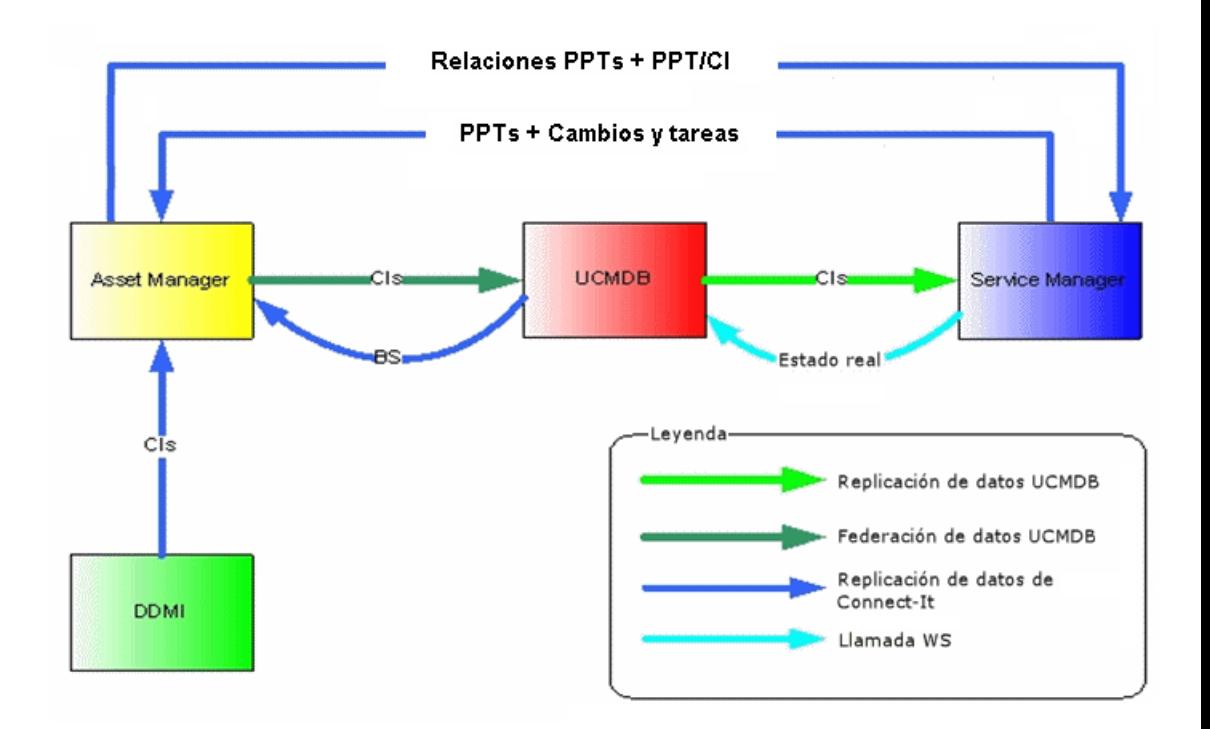

# <span id="page-11-0"></span>Federación de la gestión del activo de TI con la Gestión de configuraciones

Los datos del inventario se guardan en Asset Manager a los fines del seguimiento del activo.

Asset Manager actúa como fuente de inventario de referencia para HP Universal CMDB.

- <sup>n</sup> HP Universal CMDB es el concentrador de acceso del Sistema de gestión de configuraciones (Configuration Management System, CMS) para federar los datos en toda la serie de Gestión de la cartera del servicio de HP.
- <sup>n</sup> HP Universal CMDB se basa en Asset Manager para obtener detalles precisos del inventario y del seguimiento del activo.

El siguiente esquema resume las formas en las que los datos son replicados y federados entre las bases de datos de estos productos.

- <sup>n</sup> Los datos de las herramientas de detección (por ejemplo HP Discovery and Dependency Mapping Inventory) se replican en Asset Manager.
- <sup>n</sup> Los datos replicados y conciliados de Asset Manager de múltiples fuentes se presentan a HP Universal CMDB, donde se relacionan con los datos de su Elemento de configuración (CI) correspondiente.
- <sup>n</sup> La información federada del CI ahora se encuentra disponible para ser utilizada por otros procesos empresariales y soluciones BTO, como HP Service Manager.

Los flujos de datos principales en esta red de la aplicación se destacan en el siguiente diagrama:

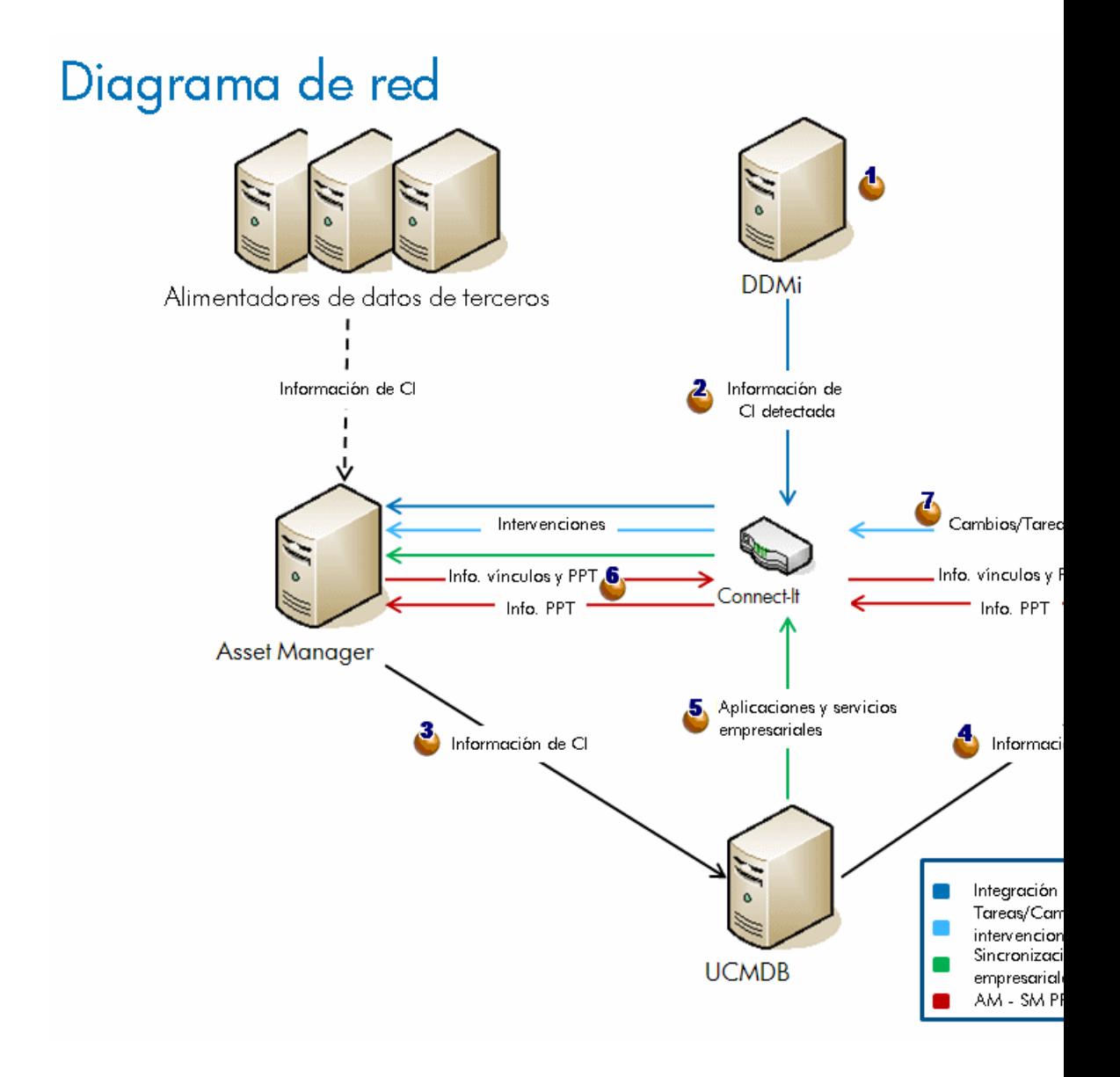

<sup>1</sup>  $\bullet$  La información del CI es detectada por HP Discovery and Dependency Mapping Inventory (y posiblemente otras herramientas de terceros).

- <sup>2</sup>  $\triangle$  La información del CI es replicada de HP Discovery and Dependency Mapping Inventory a Asset Manager.
- 3 La información del CI es replicada o federada de Asset Manager a UCMDB.
- $4\bullet$  La información del CI es replicada o federada de HP Universal CMDB a HP Service Manager.
- $5\degree$  La información del servicio empresarial es replicada de HP Universal CMDB a Asset Manager.
- $6\degree$ La información de PPT (personas, lugares, cosas) es replicada entre Asset Manager y HP Service Manager (puede implementarse en cualquier dirección AM->SM o SM->AM).
- <span id="page-14-0"></span>7 Los cambios y tareas de HP Service Manager son replicados a Asset Manager y se generan intervenciones de Asset Manager.

## Gestión de cambios imprevistos

En caso de que una fuente de confianza (HP Discovery and Dependency Mapping Inventory, ERP, LDAP, Proveedor, etc.) detecte un cambio imprevisto, la réplica de Asset Manager puede capturar la actualización, remitirla a HP Universal CMDB, que la reenvía a HP Service Manager.

Esto inicia un proceso de incidentes en HP Service Manager.

La Gestión de incidentes de HP Service Manager determina si el cambio propuesto está autorizado.

Si el cambio está autorizado, el estado gestionado se actualiza en HP Service Manager

Si el cambio no está autorizado, se solicita un cambio para el CI.

*16 | HP Asset Manager 5.20 - Gestión de activos de servicio y configuración*

# Instalación y configuración de los componentes 2

## <span id="page-16-0"></span>Versiones admitidas

Las siguientes versiones del producto son admitidas por la integración de SACM:

- <sup>n</sup> Asset Manager versión 5.2x
- <sup>n</sup> HP Universal CMDB versión 8.02

# $\blacksquare$  AVISO:

HP Discovery and Dependency Mapping Inventory para HP Universal CMDB 8.02 requiere Content Pack 3, de lo contrario HP Discovery and Dependency Mapping Inventory (cuando ejecute el patrón de detección de WMI de la conexión host) sobrescribirá el código interno de activo de los CI para los que no encuentra ningún valor.

- <sup>n</sup> HP Service Manager 7.1x
- <sup>n</sup> HP Discovery and Dependency Mapping Inventory 7.6x
- <sup>n</sup> HP Connect-It 4.1x

## NOTA:

Actualmente, la integración de Gestión de activos de servicio y configuración (SACM, Service Asset and Configuration Management) tiene la siguiente limitación: Cuando el SGBD de Asset Manager utiliza DB2 UDB, no es admitido por la integración con HP Universal CMDB.

## <span id="page-17-0"></span>Requisitos previos

### Instale los productos SACM

Antes de poder instalar y configurar la integración, los productos SACM deben estar instalados y ser accesibles por los componentes de integración a través de la red:

- **n** Asset Manager
- $\blacksquare$  HP Universal CMDB
- **HP Service Manager**
- **HP Discovery and Dependency Mapping Inventory**
- $\blacksquare$  HP Connect-It
- <sup>n</sup> Integración de HP Service Manager <-> HP Universal CMDB (reutilizaremos los tipos de CI que se asignan de HP Universal CMDB a HP Service Manager)

Consulte las guías de instalación provistas con cada uno de los productos SACM.

## NOTA:

La guía para la integración de HP Service Manager <-> HP Universal CMDB se proporciona con HP Service Manager.

Su nombre es **HP Universal CMDB to HP Service Manager Integration Guide**.

Puede acceder a la guía a través del Servidor de ayuda de HP Service Manager. En la fecha de versión de diciembre de 2008 de esta guía, observe que hay un error en la sección **Add the UCMDB connection information**:

El formato de la URL a la API del servicio Web de HP Universal CMDB debe ser:

```
http://<UCMDB server name>:<port>/axis2/services/ucmdbSMService
```
(se requiere **http://**).

#### Recupere los paquetes de distribución de la integración

Los archivos que se necesitan para instalar y configurar la integración de SACM se proporcionan como parte de la instalación de Asset Manager.

## **P** SUGERENCIA:

Los archivos de instalación de SACM se instalan con Asset Manager. No es necesario personalizar la configuración predeterminada de Asset Manager. Si realiza una configuración personalizada, los archivos de SACM se instalarán incluso si canceló la selección de todos los recursos.

Los archivos de instalación de SACM se encuentran en la carpeta <Asset Manager installation folder>\integrations\sacm (de forma predeterminada: C:\Program Files\HP\Asset [Manager 5.20](#page-19-0) xx\integrations\sacm).

La siguiente tabla explica el contenido de la carpeta <Asset Manager installation folder>\integrations\sacm:

**Cuadro 2.1. Contenido de la carpeta** <Asset Manager installation folder>\integrations\sacm

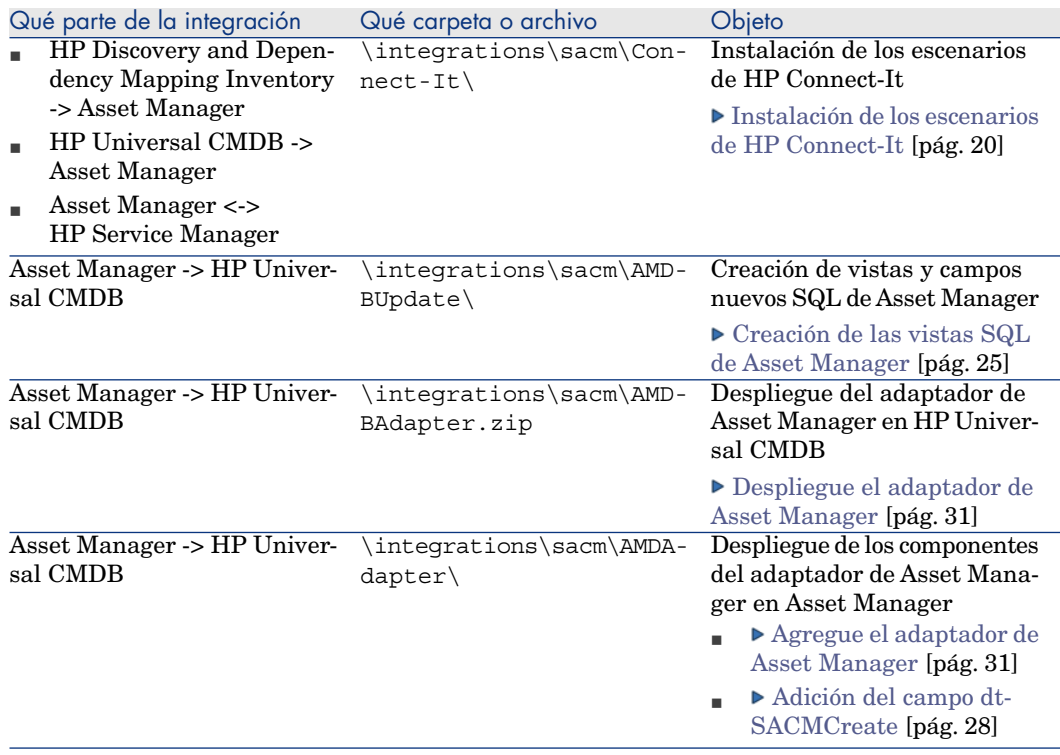

<span id="page-19-0"></span>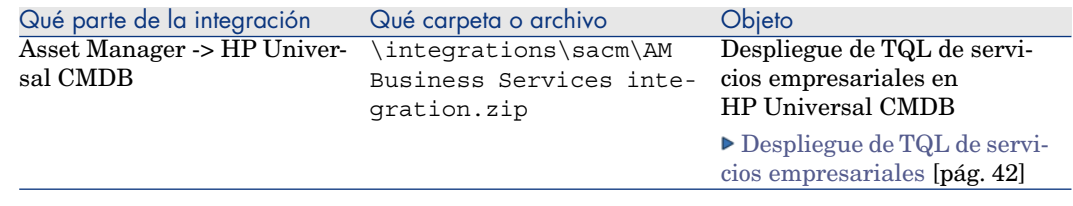

## Instalación de los escenarios de HP Connect-It

HP Connect-It interviene en la réplica de datos para las siguientes integraciones:

- HP Discovery and Dependency Mapping Inventory-> Asset Manager
- HP Universal CMDB -> Asset Manager
- <sup>n</sup> Asset Manager <-> HP Service Manager

Para cada uno de ellos, utiliza escenarios que se proporcionan como parte de la distribución de Asset Manager.

Es necesario copiar los escenarios de SACM de la carpeta de instalación de Asset Manager a la carpeta de instalación de HP Connect-It:

- 1 Realice una copia de seguridad de las siguientes carpetas de HP Connect-It:
	- <sup>n</sup> <HP Connect-It installation folder>\scenario\ed\ddmi75
	- <HP Connect-It installation folder>\config\ed\ddmi75

Las personalizaciones que pueda haber efectuado de los archivos de estas carpetas se perderán cuando copie los archivos de instalación de SACM.

- 2 Copie los siguientes subdirectorios de la carpeta <Asset Manager installation folder>\integrations\sacm\Connect-It:
	- confiq
	- <sup>n</sup> datakit
	- scenario
- 3 Péguelos en la carpeta <HP Connect-It installation folder>. Esto:
	- <sup>n</sup> Reemplaza los escenarios de HP Connect-It que se encuentran en <HP Connect-It installation folder>\scenario\ed\ddmi75\ddmi75am51 y sus archivos asociados.

## IMPORTANTE:

Estos escenarios de HP Connect-It reemplazan a los escenarios estándar con los mismos nombres provistos con HP Connect-It.

Si personalizó dichos escenarios, será necesario que vuelva a efectuar la personalización en los escenarios provistos con Asset Manager 5.20.

- <sup>n</sup> Crea un escenario de HP Connect-It en <HP Connect-It installation folder>\scenario\ac\ac51\sacm\ucmdb8am51 y sus archivos asociados.
- <sup>n</sup> Crea los escenarios de HP Connect-It en <HP Connect-It installation folder>\scenario\ac\ac51\sacm\sm71am51 y sus archivos asociados.

# Integración de Asset Manager con HP Discovery and Dependency Mapping Inventory

## Principios generales

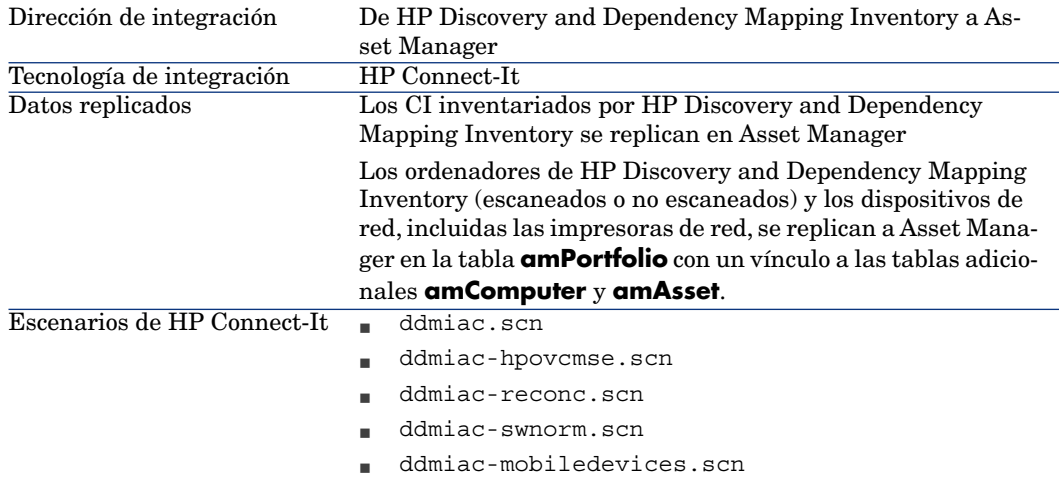

Detalles de los escenarios de HP Connect-It:

■ ddmiac.scn

Este escenario replica todos los tipos de CI, con excepción de los aparatos portátiles.

No recupera ninguna información de HP Client Automation (como lo hace ddmiac-hpovcmse.scn).

Introduce cambios en los registros de Asset Manager directamente sin utilizar proposiciones de conciliación (como lo hace ddmiac-reconc.scn).

Vincula instalaciones de software directamente a un modelo definitivo (a diferencia de ddmiac-swnorm.scn).

 Para obtener más información consulte la guía de HP Connect-It llamada **Connectors**, capítulo **Out-of-the-box scenarios**, sección **HP Enterprise Discovery scenarios/ ed\ed21\ed21ac44\edac.scn**.

■ ddmiac-hpovcmse.scn

Este escenario realiza lo mismo que el escenario ddmiac.scn y además replica cierta información de HP Client Automation aAsset Manager.

 Para obtener más información consulte la guía de HP Connect-It llamada **Connectors**, capítulo **Out-of-the-box scenarios**, sección **HP Enterprise Discovery scenarios/ ed\ed20\ed2ac44\edac-hpovcmse.scn**.

<sup>n</sup> ddmiac-reconc.scn

Este escenario realiza lo mismo que el ddmiac.scn y además crea proposiciones de conciliaciones de cambios en el campo

**amComputer:IMemorySizeMb**.

 Para obtener más información consulte la guía de HP Connect-It llamada **Connectors**, capítulo **Out-of-the-box scenarios**, sección **HP Enterprise Discovery scenarios/ ed\ed20\ed2ac50\edac-reconc.scn**.

<sup>n</sup> ddmiac-swnorm.scn

Este escenario realiza lo mismo que el ddmiac.scn pero utiliza los registros de **amInventModel** para asignar un modelo a las instalaciones de software.

<sup>n</sup> ddmiac-mobiledevices.scn

Este escenario replica aparatos portátiles de HP Discovery and Dependency Mapping Inventory a Asset Manager.

No recupera ninguna información de HP Client Automation (como lo hace ddmiac-hpovcmse.scn).

Introduce cambios en los registros de Asset Manager directamente sin utilizar proposiciones de conciliación (como lo hace ddmiac-reconc.scn).

# NOTA:

Se supone que no utilizará todos los escenarios:

Utilice ddmiac.scn, ddmiac-hpovcmse.scn, ddmiac-reconc.scn o ddmiac-swnorm.scn para replicar todos los tipos de CI con excepción de los aparatos portátiles.

Use ddmiac-mobiledevices.scn para replicar aparatos portátiles.

#### Preparación de la base de datos de Asset Manager

Se requiere cierta información en su base de datos de Asset Manager antes de que los escenarios de HP Connect-It puedan funcionar correctamente.

Siga las instrucciones a continuación, excepto si ya importó los siguientes datos empresariales:

- <sup>n</sup> Parque Datos empresariales
- <sup>n</sup> Catálogo Clasificación productos UNSPSC
- <sup>n</sup> Virtualización Datos empresariales
- 1 Ejecute Asset Manager Application Designer.
- 2 Seleccione el menú **Archivo/ Abrir**.
- 3 Seleccione la opción **Abrir un archivo de descripción de base crear una nueva base**.
- 4 Seleccione el archivo gbbase.xml (localizado en la subcarpeta config de la carpeta de instalación de Asset Manager.
- 5 Inicie el asistente de creación de la base de datos (menú **Acción/ Crear una base**).
- 6 Complete las páginas del asistente de la forma siguiente (recorra las páginas con los botones **Anterior** y **Siguiente**):

#### Página **Generar un archivo de comandos SQL/Crear una base**:

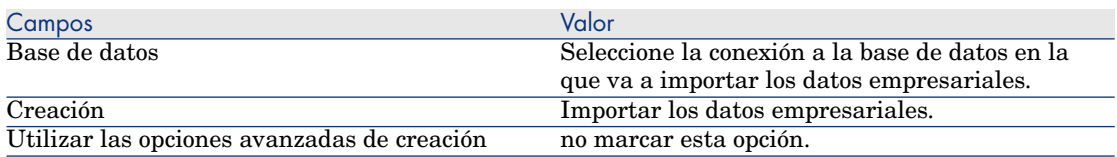

#### Página **Parámetros de creación**:

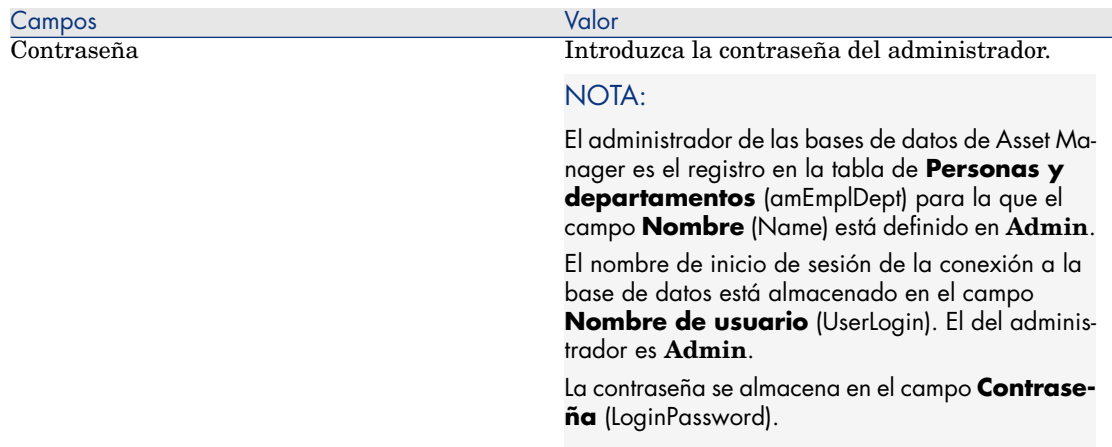

#### Página **Datos para importar**:

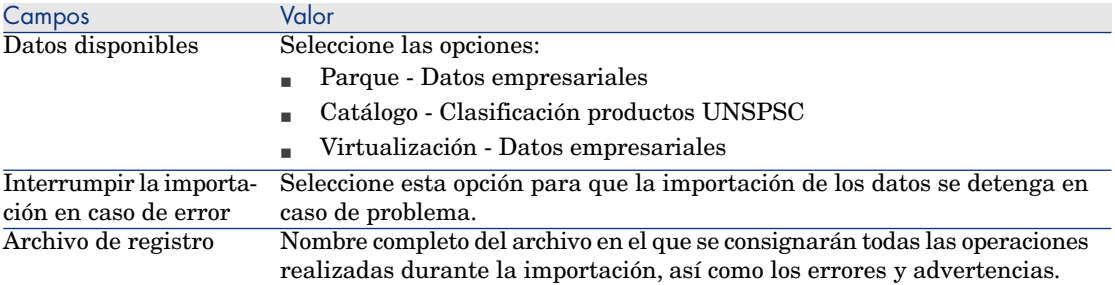

7 Ejecute las operaciones definidas con el asistente (botón **Terminar**).

## NOTA:

- <sup>n</sup> Parque Datos empresariales: se necesita esto para crear naturalezas y modelos requeridos por los escenarios de HP Connect-It
- Catálogo Clasificación productos UNSPSC: Las clasificaciones UNSPSC se utilizan para asignar el modelo principal correcto a los modelos de CI creados en Asset Manager
- <sup>n</sup> Virtualización Datos empresariales: se necesita esto para importar un modelo de máquina virtual

## Copia de libmysql.dll

HP Discovery and Dependency Mapping Inventory guarda sus datos en un SGBD de MySQL.

HP Connect-It usa la biblioteca libmysql.dll de MySQL, pero no puede encontrarla en su carpeta de instalación predeterminada de MySQL.

Es necesario copiar libmysql.dll a una carpeta reconocida por HP Connect-It:

- 1 Copie el archivo <MySQL installation folder>\bin\libmysql.dll.
- 2 Péguelo en la carpeta <HP Connect-It installation folder>\bin o en la carpeta <OS installation folder>\system32.

## Configuración de los escenarios de HP Connect-It

Los siguientes conectores son utilizados por los escenarios y es necesario configurarlos en los escenarios que usará:

- <sup>n</sup> Asset Manager (todos los escenarios)
- $\blacksquare$  HP Discovery and Dependency Mapping Inventory (todos los escenarios)
- Eventos de servicio de CM (ddmiac-hpovcmse.scn)

Para obtener información sobre cómo configurar los conectores, consulte la guía HP Connect-It **Connectors**, capítulo **Hewlett-Packard connectors**.

#### Planificación de la ejecución de los escenarios

La ejecución de los escenarios puede planificarse si se define un planificador en HP Connect-It.

 HP Connect-It **User's guide**, capítulo **Implementing an integration scenario**.

## Integración de Asset Manager con HP Universal CMDB

### Principios generales

#### **Cuadro 2.2. Principios generales de la integración Asset Manager - HP Universal CMDB**

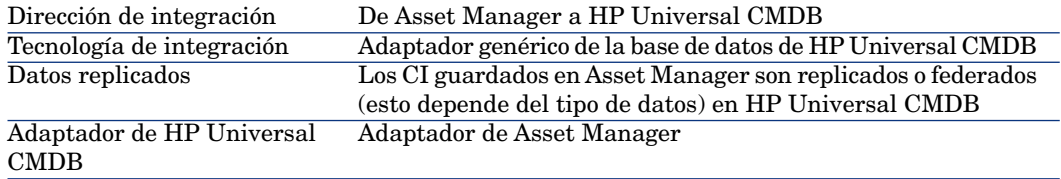

### Creación de las vistas SQL de Asset Manager

#### Por qué crear vistas SQL de Asset Manager

El adaptador de Asset Manager usa vistas SQL para acceder a la base de datos de Asset Manager.

#### Creación de las vistas

1 Ejecute <Asset Manager installation folder>\integrations\sacm\AMDBUpdate\CreateViews.bat.

# **AVISO:**

Este archivo de lote puede usarse sólo en el entorno Windows, no en UNIX. La ejecución de este archivo de lote altera la estructura de la base de datos de Asset Manager.

Se requieren privilegios administrativos a nivel del SGBD para crear las vistas SQL.

#### **Uso:**

<sup>n</sup> Si su base de datos de Asset Manager usa Microsoft SQL Server:

CreateViews.bat [MSSQL2000|MSSQL2005] <Server> <Database> <Username> <Password>

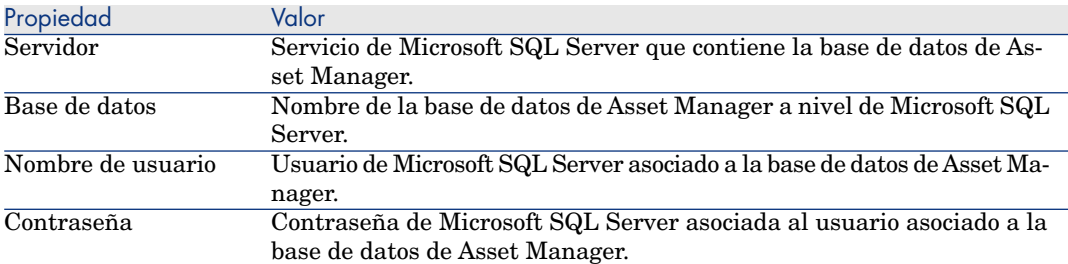

#### **Ejemplo:**

CreateViews.bat MSSQL2000 mylogin\AssetManager AMDB am password

<sup>n</sup> Si su base de datos de Asset Manager usa Oracle:

CreateViews.bat Oracle <Oracle SID> <Username> <Password>

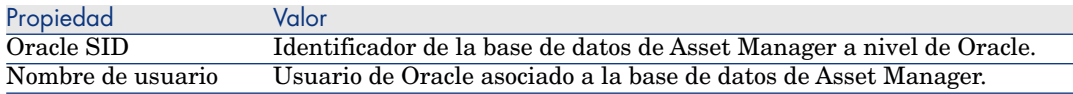

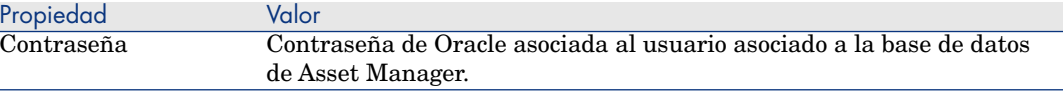

## IMPORTANTE:

Requisitos previos:

Debe definirse la variable del entorno **ORACLE\_HOME**.

Deben asignarse privilegios **GRANT** a **<Username>** para crear vistas SQL en la base de datos de Oracle de la siguiente manera:

```
SQL> GRANT create ANY VIEW to <Username>;
SQL> GRANT SELECT ANY TABLE to <Username>;
SQL> GRANT create MATERIALIZED VIEW to <Username>;
```
2 Utilizando un navegador de bases de datos, verifique que se hayan creado con éxito las siguientes 17 vistas (Propietario= **<Username>**, Nombre con el prefijo **View\_**).

Ejemplo en Microsoft SQL Server:

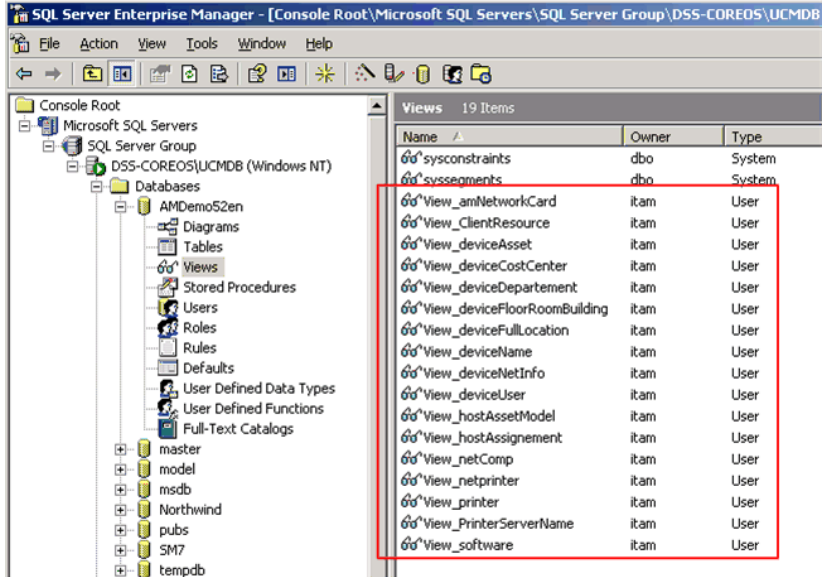

## Adición del campo **dtSACMCreate**

<span id="page-27-0"></span>El campo **dtSACMCreate** es utilizado por el adaptador de Asset Manager para completar el campo **root\_createtime** del CI creado en la base de datos de HP Universal CMDB

Para añadir el campo **dtSACMCreate** a la tabla Asset Manager **Artículos de parque** (amPortfolio) siga estos pasos:

- 1 Inicie Asset Manager Application Designer
- 2 Conéctese a la base de datos Asset Manager (menú **Archivo/Abrir**).
- 3 Use la opción del menú **Base de datos/Añadir un campo...** para crear un campo llamado **dtSACMCreate** en la tabla **Artículos de parque** (amPortfolio), con los siguientes atributos:

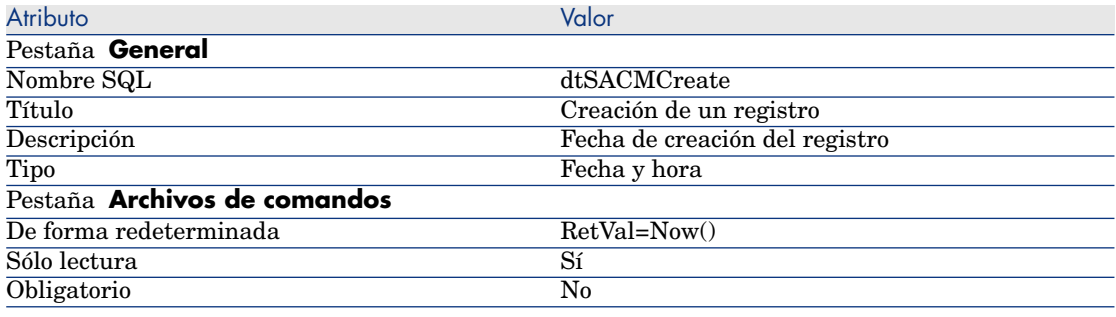

# **AVISO:**

Debe utilizar el nombre SQL del campo y escribirlo exactamente como se indica en la tabla.

- 4 Haga clic en **Guardar** para guardar el nuevo campo.
- 5 Cierre Asset Manager Application Designer.
- 6 Complete el campo **dtSACMCreate** en los registros de **Artículo de parque** existentes:

```
Ejecute <Asset Manager installation
folder>\integrations\sacm\AMDBUpdate\PopulateDtSACMCreate.bat.
```
# **AVISO:**

Es necesario realizarlo una sola vez, dado que el campo se completará automáticamente para cualquier registro nuevo que se cree después de que se añadiera el campo **dtSACMCreate** a la estructura de la base de datos. Este archivo de lote puede usarse sólo en el entorno Windows, no en UNIX. La ejecución de este archivo de lote altera los registros de la base de datos de Asset Manager.

#### **Uso:**

<sup>n</sup> Si su base de datos de Asset Manager usa Microsoft SQL Server:

PopulateDtSACMCreate.bat [MSQL2000|MSSQL2005] <Server> <Database> <U sername> <Password>

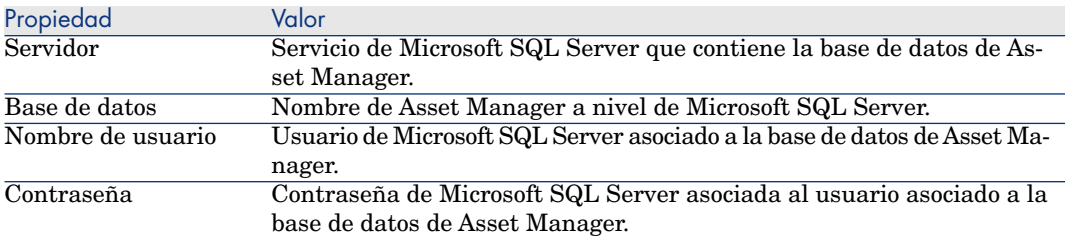

#### **Ejemplo:**

PopulateDtSACMCreate.bat MSSQL2000 mylogin\AssetManager AMDB am pass word

<sup>n</sup> Si su base de datos de Asset Manager usa Oracle:

PopulateDtSACMCreate.bat Oracle <Oracle SID> <Username> <Password>

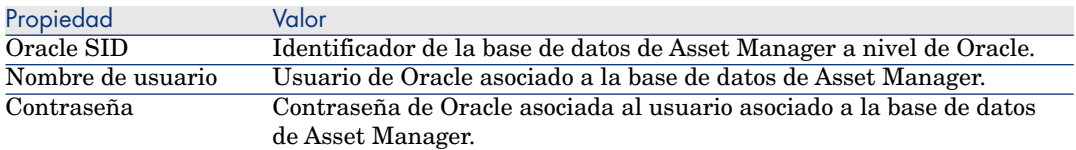

- 7 Verifique en Asset Manager que todos sus registros de **Artículo de parque** tengan el campo **dtSACMCreate** completado.
	- 1 Inicie el cliente Windows de Asset Manager.
	- 2 Abra el vínculo de la barra de navegación **Gestión de parque/Artículos de parque**.

3 Abra la ventana **Consulta de la tabla** (se accede haciendo clic en el icono del triángulo).

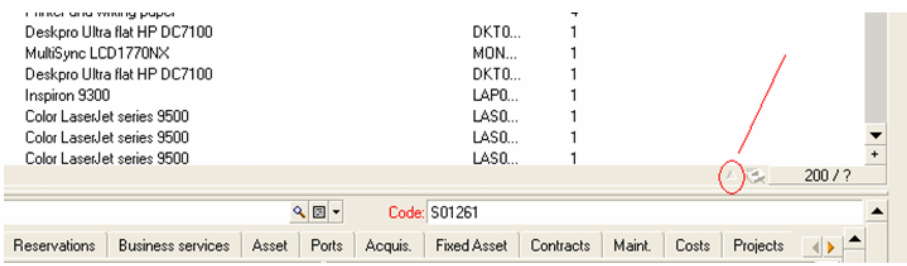

4 Añada el campo **dtSACMCreate** en la pantalla **Artículos de parque**.

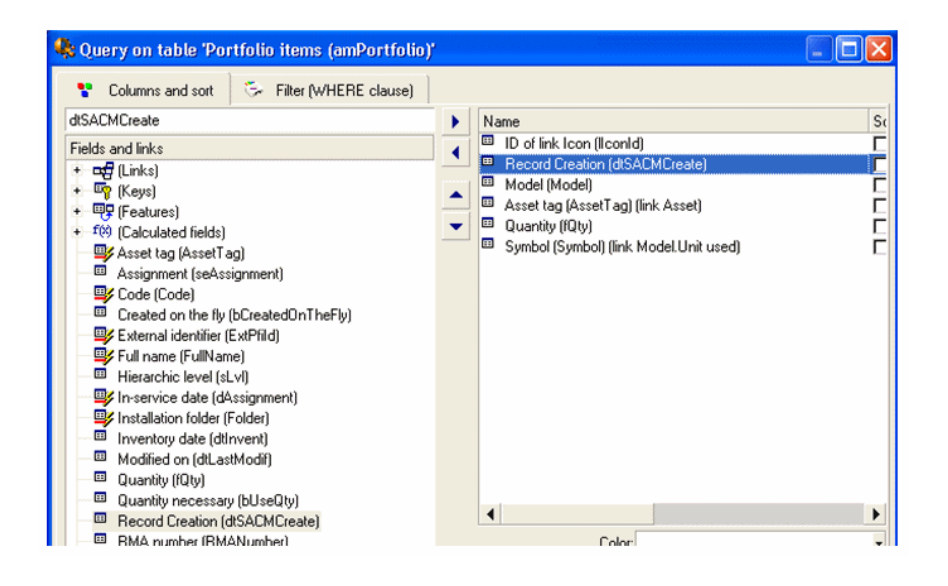

El campo **dtSACMCreate** debe estar visible y su valor debe ser la fecha en la que ejecutó PopulateDtSACMCreate.bat.

## Creación del adaptador de Asset Manager

#### Por qué crear el adaptador de Asset Manager

<span id="page-30-1"></span>El adaptador de Asset Manager es utilizado por HP Universal CMDB para replicar o federar datos de Asset Manager a HP Universal CMDB.

#### Agregue el adaptador de Asset Manager

- 1 Copie la carpeta <Asset Manager installation folder>\integrations\sacm\AMDBAdapter.
- 2 Péguela en la carpeta <HP Universal CMDB installation folder>\j2f\fcmdb\CodeBase\.
- 3 Si utiliza HP Universal CMDB versión 8.02, debe efectuar lo siguiente:
	- a Edite el archivo <HP Universal CMDB installation folder>\j2f\fcmdb\CodeBase\AMDBAdapter\META-INF\fixed\_values.txt.
	- b Cambie la siguiente línea:

entity[ip] attribute[ip\_domain] value[\${DefaultDomain}] por:

entity[ip] attribute[ip domain] value[DefaultDomain]

#### <span id="page-30-0"></span>Despliegue el adaptador de Asset Manager

- 1 Copie el archivo <Asset Manager installation folder>\integrations\sacm\AMDBAdapter.zip.
- 2 Péguelo en la carpeta <HP Universal CMDB installation folder>\root\lib\customer\_packages .
- 3 Inicie el Servidor UCMDB.
- 4 Abra un navegador de Internet y conéctese al Servidor UCMDB.
- 5 Muestre la pestaña **Settings**.
- 6 Seleccione **Package Manager** en el menú **Settings**.
- 7 Seleccione la entrada cuyo nombre de paquete es **AMDBAdapter**.
- 8 Despliegue el adaptador (pulse con el botón derecho en la entrada y seleccione **Deploy Packages to Server (from local disk)**.

El despliegue controla los TQL que se instalaron con la integración HP Universal CMDB->HP Service Manager (Ejemplo: **hostData**).

- 9 Pulse en **+** y seleccione el archivo AMDBAdapter.zip ubicado en la carpeta <HP Universal CMDB installation folder>\root\lib\customer\_packages .
- 10 Pulse el botón **Open** y, a continuación, **OK**.
- 11 Verifique que el adaptador se haya desplegado: seleccione su paquete en la lista, pulse con el botón derecho y seleccione **View package resources**. Debe ver los archivos AMDBAdapter.xml y .xml de TQL en la lista.
- 12 Desconéctese del Servidor UCMDB (cierre de sesión).

#### Creación del almacén de datos del adaptador de Asset Manager

- 1 Abra un navegador de Internet y conéctese al Servidor UCMDB.
- 2 Seleccione **Settings/ Federated CMDB**.
- 3 Muestre la pestaña **Data stores**.
- 4 Seleccione **Data Store Definition** en el campo **View** y haga clic en **\***.

#### Aparece el asistente de **New Data Store**.

Cree el almacén de datos del adaptador de Asset Manager con las siguientes propiedades:

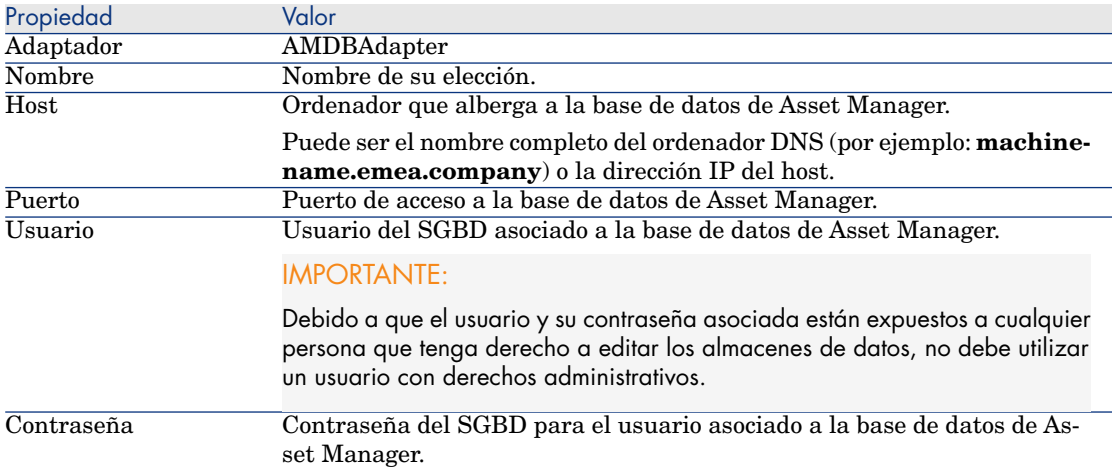

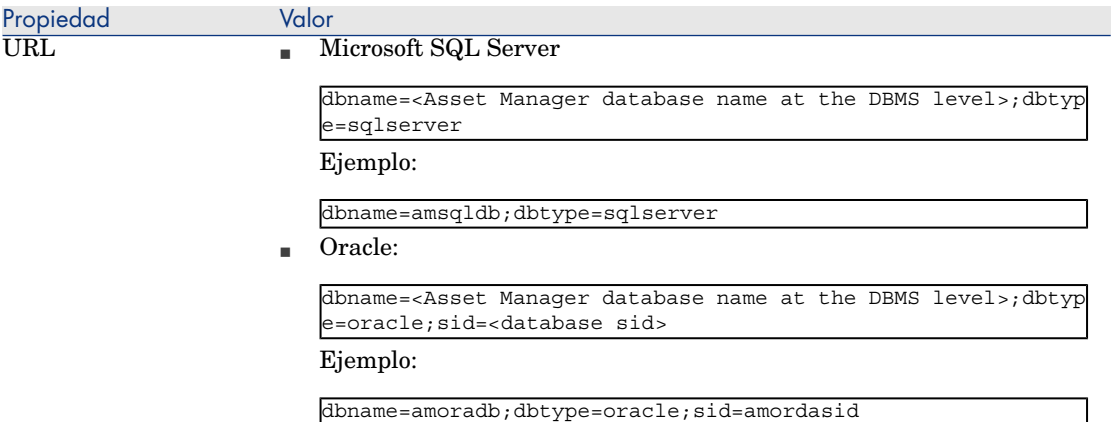

5 Seleccione **Test connection**.

Un mensaje confirma si la conexión se creó con éxito.

- 6 Pulse **Next**.
- 7 Seleccione las casillas como se muestra en la siguiente pantalla:

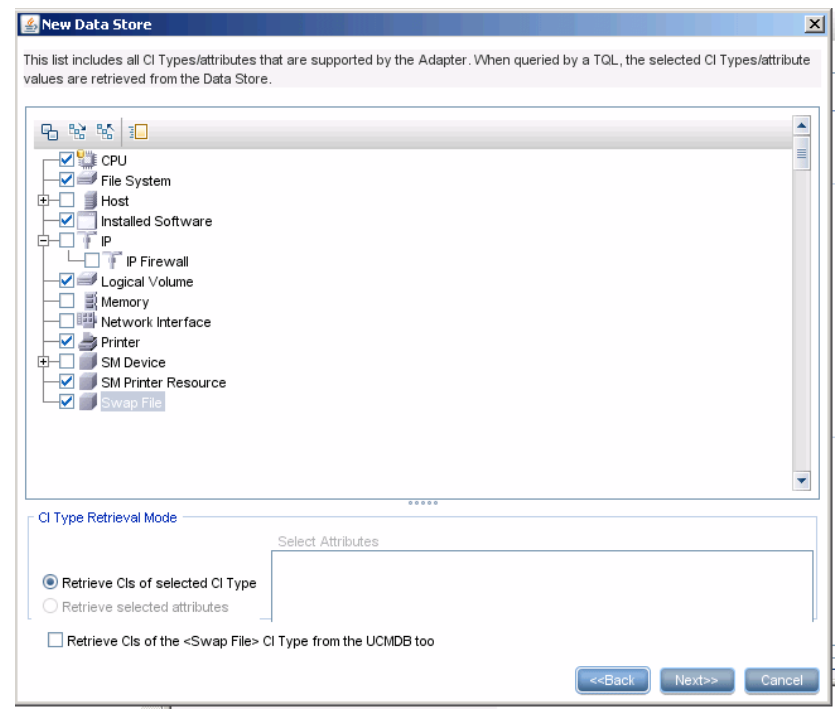

# NOTA:

Los Tipos de CI no seleccionados están replicados (por ejemplo **Host**). Los Tipos de CI seleccionados están federados.

## $\blacktriangle$  AVISO:

Debe cumplir con la selección de Tipos de CI como se indica en la pantalla. No se permite el cambio de la selección.

#### 8 Pulse **Next**.

9 Seleccione las casillas como se muestra en la siguiente pantalla:

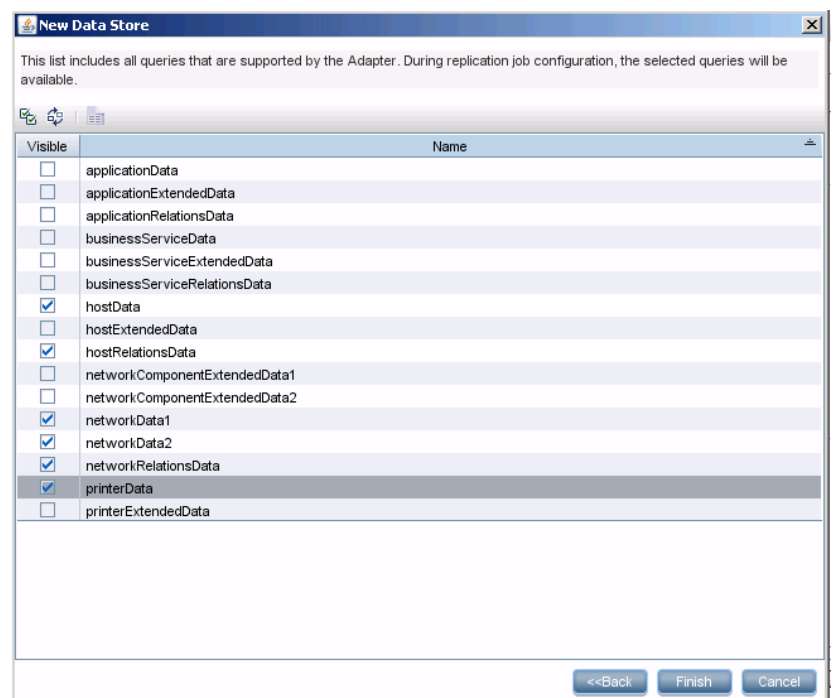

#### 10 Pulse **Finish**.

## Creación del trabajo de réplica de Asset Manager

- 1 Abra un navegador de Internet y conéctese al Servidor UCMDB.
- 2 Seleccione **Settings/ Federated CMDB**.
- 3 en la pestaña **Replication Jobs** seleccione **\*** (New Replication Job).
- 4 Complete la pantalla con la siguiente información:

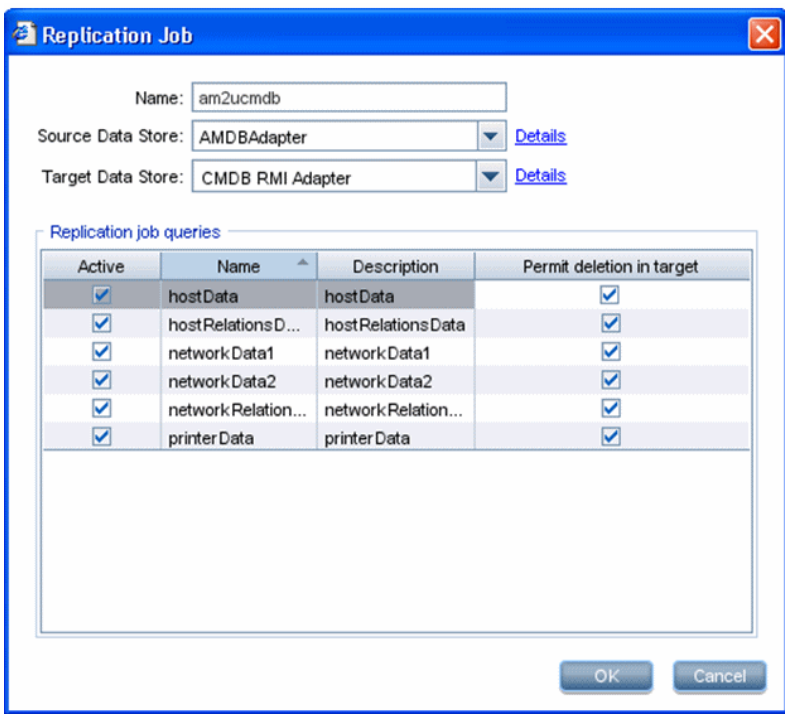

## **Q** SUGERENCIA:

El **CMDB RMI Adapter** se creó con la integración de HP Service Manager-HP Universal CMDB.

- Instale los productos SACM [pág. 18]
- 5 Pulse el botón **OK**.
- 6 En la pestaña **Schedule** seleccione **+** para crear un nuevo Schedule job para am2ucmdb.
- 7 Complete los detalles de Job Definition, especificando la frecuencia del planificador de trabajos.

8 Pulse el botón **OK**.

## Configuración del Tipo CI de IP

De forma predeterminada el atributo **IP Is DHCP** (IP\_isdhcp) del Tipo CI de **IP** no está visible. Es necesario definirlos como visibles para que puedan ser utilizados por los TQL. Para ello:

- 1 Abra un navegador de Internet y conéctese al Servidor UCMDB.
- 2 Seleccione **Settings/ CI Type Manager**.
- 3 Seleccione el Tipo CI de IP: **IT Universe/ System/ Network Resource/ IP** en el árbol de navegación.
- 4 En la pestaña **Attributes**, seleccione el atributo **IP is DHCP** y seleccione el campo **Visible**.

# Integración de HP Universal CMDB con HP Service Manager

## Principios generales

#### **Cuadro 2.3. Principios generales de la integración HP Universal CMDB - HP Service Manager**

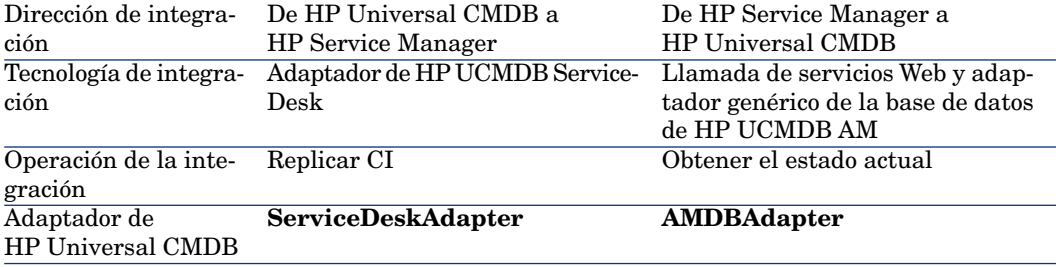

#### Requisitos previos

Debe tener instalada y configurada la integración de HP Service Manager <-> HP Universal CMDB como se explica en la guía **HP Universal CMDB to HP Service Manager Integration Guide** provista con HP Service Manager.
## Actualización del archivo de asignación.

A fin de conciliar correctamente los CI a todos los niveles,

**amPortfolio:AssetTag** debe propagarse de Asset Manager a HP Service Manager a través de HP Universal CMDB.

Debido a que la conciliación en HP Service Manager se realiza en forma predeterminada en el campo HP Service Manager **logical.name**, debe utilizarse ese campo para guardar el campo Asset Manager **amPortfolio:AssetTag**.

Para hacer esto, siga estos pasos:

- 1 Inicie sesión en el Cliente HP Service Manager como administrador
- 2 Seleccione el vínculo **Personalización/ Servicios Web/ Configuración de WSDL** en el navegador del sistema
- 3 En la página **Buscar**, introduzca un valor de **ucmdbComputer** para el parámetro **Object Name**
- 4 Seleccione **Buscar**
- 5 Debe encontrarse un registro
- 6 Seleccione la pestaña **Campos**.
- 7 Seleccione la primera línea después del final de la lista para añadir un nuevo campo con los siguientes atributos:
	- <sup>n</sup> Campo: **logical.name**
	- <sup>n</sup> Título: **LogicalName**
- 8 Pulse **Guardar**
- 9 Seleccione el vínculo **Personalización/ Servicios Web/ Reglas de conciliación DEM** en el navegador del sistema
- 10 Añada un nuevo registro con los siguientes parámetros:
	- <sup>n</sup> Nombre de la tabla: **joincomputer**
	- <sup>n</sup> Nombre del campo: **UCMDB Id**
	- <sup>n</sup> Secuencia: **1**

### 11 Pulse **Nuevo**

12 En el servidor de HP Universal CMDB, edite el archivo

```
<HP Universal CMDB installation
folder>\UCMDBServer\j2f\fcmdb\CodeBase\ServiceDeskAdapter\host_data.xslt
```
13 Modifique la parte **file.device** añadiendo una asignación entre el campo **UCMDB host\_systemassettag** y el campo HP Service Manager **LogicalName**.

Añada el siguiente texto al etiqueta **file.device**:

```
<xsl:for-each select="@host_systemassettag">
<LogicalName><xsl:value-of select="."/></LogicalName>
</xsl:for-each>
```
La etiqueta **<file.device>** debería aparecer así después de su cambio:

```
...
<file.device>
<!--import:cmdb_root_attributes.xslt-->
<xsl:choose>
<xsl:when test="@host_isdesktop='true'">
<Subtype>Desktop</Subtype>
</xsl:when>
<xsl:otherwise>
<xsl:for-each select="@friendlyType">
<Subtype><xsl:value-of select="."/></Subtype>
</xsl:for-each>
</xsl:otherwise>
</xsl:choose>
<xsl:for-each select="//sm_host">
<!--import:sm_device_attributes.xslt-->
</xsl:for-each>
<xsl:for-each select="@host_os">
<OS><xsl:value-of select="."/></OS>
</xsl:for-each>
<xsl:for-each select="@host_dnsname">
<DNSName><xsl:value-of select="."/></DNSName>
</xsl:for-each>
<xsl:for-each select="@host_systemassettag">
<LogicalName><xsl:value-of select="."/></LogicalName>
</xsl:for-each>
</file.device>
...
```
- 14 Recargue el almacén de datos que utiliza el **ServiceDeskAdapter** para tomar en cuenta estas modificaciones:
	- 1 Abra un navegador de Internet en el servidor de UCMDB y conéctese a él.
	- 2 Seleccione **Settings/ Federated CMDB**.
	- 3 Seleccione el adaptador **ServiceDeskAdapter** que está utilizando para la integración de HP Universal CMDB -> HP Service Manager.
	- 4 Pulse con el botón derecho en la lista y seleccione **Reload adapter**.

## Configuración del servicio Web **ucmdbIntegration**

El adaptador de HP Universal CMDB depende del servicio Web **ucmdbIntegration**. Es necesario configurar este servicio Web:

1 Seleccione el cliente de HP Service Manager y **Exploración/ Personalización/ Servicios Web/ Configuración de WSDL** en la barra de navegación.

- 2 Complete el campo Nombre del servicio con **ucmdbIntegration**.
- 3 Complete el campo Nombre del objeto con **ucmdbComputer**.
- 4 Pulse **Buscar**.
- 5 Seleccione la pestaña **Campos**.
- 6 Seleccione la primera línea al final de la lista para añadir un nuevo campo:

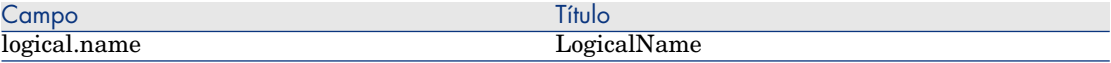

### 7 Pulse **Guardar**.

### Configuración de la recuperación del estado actual

#### Principios generales

El estado actual muestra los detalles en un CI como se encuentran en Asset Manager. Se muestra en HP Service Manager en la pestaña **Estado real** del CI.

El estado real de un CI puede compararse con la información del estado gestionado representado en HP Service Manager en la pestaña **Estado gestionado** y otras pestañas del CI.

De forma predeterminada HP Universal CMDB está configurado para recuperar el estado actual de los CI a través de HP Discovery and Dependency Mapping Inventory.

Cuando se implementa la integración de SACM, el estado real debe recuperarse de Asset Manager en lugar de HP Discovery and Dependency Mapping Inventory.

#### Requisitos previos

Es necesario desplegar el estado real como se describe en la guía **HP Universal CMDB to HP Service Manager Integration Guide** provista con HP Service Manager.

#### Configuración de la recuperación del estado actual

A fin de que el estado real de HP Service Manager señale a la base de datos de Asset Manager en lugar de HP Discovery and Dependency Mapping Inventory, actualice el archivo <UCMDB

path>\UCMDBServer\j2f\fcmdb\CodeBase\ServiceDeskAdapter\webserviceAdapters.xml.

Reemplace: **<adapter name="EDDBAdapter">** por: **<adapter name="AMDBAdapter">**

E[n consecuencia, debe tener la siguiente en](#page-30-0)trada en la lista del adaptador en el archivo:

peaser<br>The names of all the data stores that are defined in CMDB and should be used for the SM web service should be listed here<br><adapter name="AMDBAdapter"/> </adapters>

## NOTA:

El nombre del adaptador en este archivo debe ser el nombre del adaptador de Asset Manager que creó en un paso anterior.

Creación del adaptador de Asset Manager [pág. 31]

La información del Estado actual se compone de datos tanto federados como replicados.

De forma predeterminada HP Service Manager recupera los datos replicados del Estado real de Asset Manager directamente (no de HP Universal CMDB).

Este comportamiento predeterminado puede cambiarse añadiendo o cambiando el atributo **owner** de la etiqueta **<adapter name="AMAdapter"/>**:

- <sup>n</sup> Si **owner=yes**, entonces HP Service Manager obtendrá el Estado actual de Asset Manager
- <sup>n</sup> Si **owner=no**, entonces HP Service Manager obtendrá el Estado actual de HP Universal CMDB

Ejemplo:

```
<adapters>
<adapter name="AMAdapter" owner=no/>
</adapters>
```
### Personalización de atributos recuperados del Estado real

Los datos se recuperan de HP Universal CMDB a través de los servicios Web utilizando los TQL guardados en **Root\ Integration\ SM Query**.

La lista de los atributos recuperados puede personalizarse:

- 1 Abra un navegador de Internet y conéctese al Servidor UCMDB.
- 2 Muestre la pestaña **Modeling**.
- 3 Seleccione **Query Manager** en el menú **Modeling**.
- 4 Expanda el menú **Root\ Integration\ SM Query**.
- 5 Seleccione el TQL correspondiente al tipo de CI para personalizar (por ejemplo **hostExtendedData**).
- 6 Haga clic con el botón derecho en el tipo de CI para personalizar y seleccionar la entrada **Node Properties**.
- 7 Seleccione **Advanced layout settings**.
- 8 La ventana **Layout Settings** enumera los atributos que pueden recuperarse en el Estado real.

Los atributos que se recuperan están seleccionados.

9 Puede marcar y desmarcar los atributos para cambiar la selección de los atributos mostrados, siempre que los atributos seleccionados también estén presentes en el archivo <HP Universal CMDB installation folder>\j2f\fcmdb\CodeBase\AMDBAdapter\META-INF\orm.xml.

Puede cambiar el archivo orm.xml para cumplir este requisito.

Consulte la documentación de HP Universal CMDB para comprender cómo se hace.

## Integración de HP Universal CMDB con Asset Manager

### <span id="page-40-0"></span>Principios generales

#### **Cuadro 2.4. Principios generales de la integración HP Universal CMDB - Asset Manager**

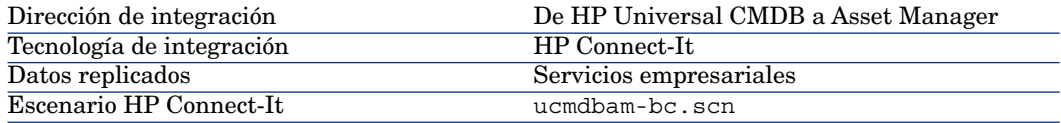

### Creación de una naturaleza y un modelo de servicios empresariales

Esto es necesario para que el escenario de HP Connect-It replique los servicios empresariales de HP Universal CMDB a Asset Manager.

- 1 Inicie un cliente de Asset Manager.
- 2 Conéctese a su base de datos de Asset Manager.
- 3 Muestre las naturalezas (vínculo **Gestión de parque/Naturalezas** del navegador).
- 4 Cree una nueva naturaleza con los valores siguientes:

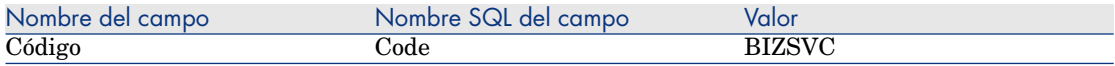

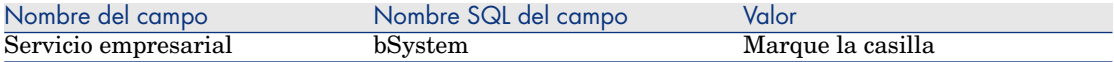

- 5 Muestre los modelos (vínculo **Gestión de parque/Modelos** del navegador).
- 6 Crear un nuevo modelo con los valores siguientes:

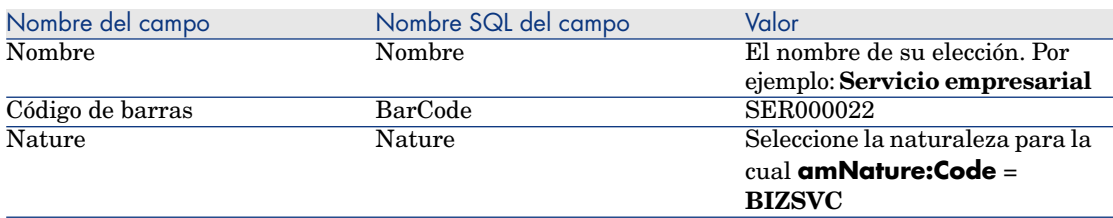

## Despliegue de TQL de servicios empresariales

- 1 Copie el archivo <Asset Manager installation folder>\integrations\sacm\AM Business Services integration.zip.
- 2 Péguelo en la carpeta <HP Universal CMDB installation folder>\root\lib\customer\_packages .
- 3 Abra un navegador de Internet en el servidor de UCMDB y conéctese a él.
- 4 Muestre la pestaña **Settings**.
- 5 Seleccione **Package Manager** en el menú **Settings**.
- 6 Seleccione la entrada cuyo nombre de paquete es **AM Business Services integration**.
- 7 Despliegue el adaptador (pulse con el botón derecho en la entrada y seleccione **Deploy Packages to Server (from local disk)**.
- 8 Haga clic en + y seleccione el archivo <HP Universal CMDB installation folder>\root\lib\customer\_packages\AM Business Services integration.zip.
- 9 Pulse el botón **Open** y, a continuación, **OK**.

El despliegue añade el TQL **BusinessServices**.

- 10 Verifique que el TQL se haya desplegado:
	- a Seleccione **Modeling/ Query Manager**.
	- b Seleccione **Root/ Integration/ AM Sync**.

Debe ver el TQL de BusinessServices en la lista.

## Configuración de los escenarios de HP Connect-It

Los escenarios utilizan los siguientes conectores y es necesario configurarlos:

- **n** Asset Manager
- $\blacksquare$  HP Universal CMDB (Java)

## **NOTA:**

Cuando configura este conector, es necesario que sepa cómo completar el campo **Configuration file** en la página **Universal CMDB business model definition**

Esta es la ubicación de BusinessServices.xml que puede encontrarse en la carpeta <HP Connect-It installation folder\datakit\ucmdb\ucmdb8.

Para obtener información sobre cómo configurar los conectores, consulte la guía HP Connect-It **Connectors**.

### Planificación de la ejecución de los escenarios

La ejecución de los escenarios puede planificarse en una de dos maneras si se define un planificador en HP Connect-It.

<span id="page-42-0"></span> HP Connect-It **User's guide**, capítulo **Implementing an integration scenario**.

## Integración de Asset Manager con HP Service Manager

## Principios generales

#### **Cuadro 2.5. Principios generales de la integración Asset Manager - HP Service Manager**

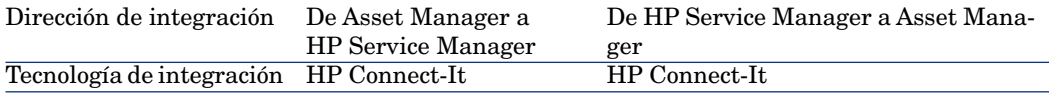

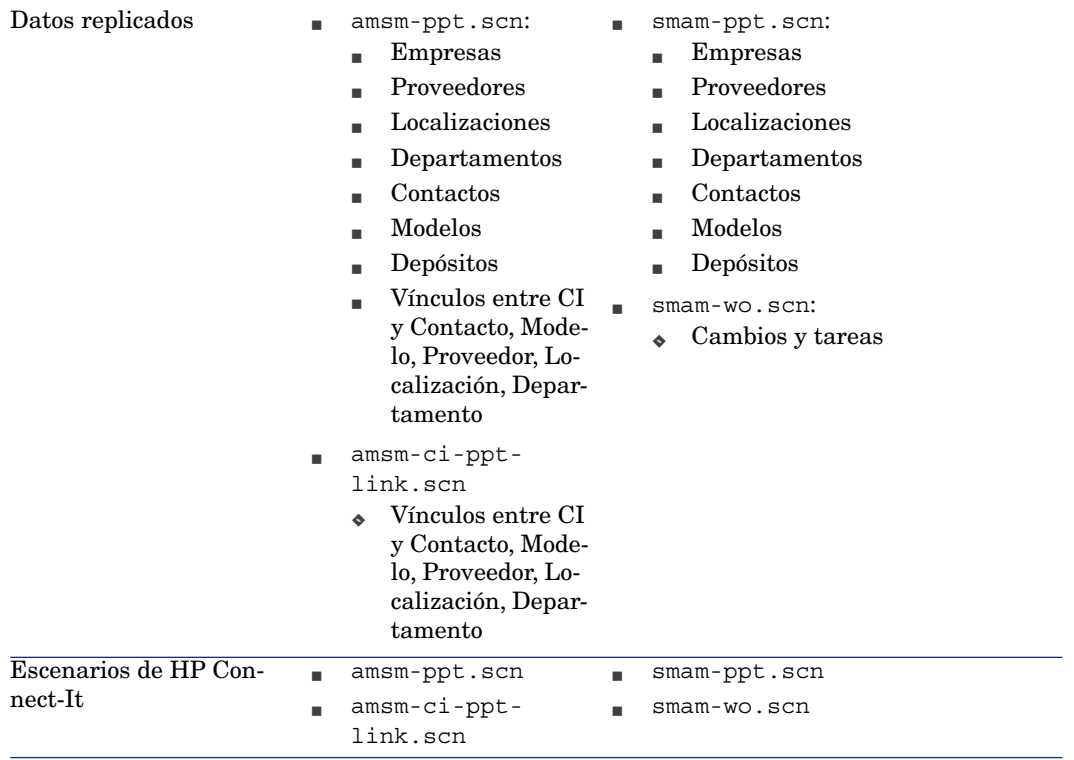

## IMPORTANTE:

Estos escenarios no crean CI. Los CI se crean en Asset Manager directamente o se crean en HP Discovery and Dependency Mapping Inventory y se replican en Asset Manager.

Los CI de Asset Manager están replicados/federados a HP Universal CMDB.

HP Universal CMDB Los CI están replicados a HP Service Manager.

## Adición del servicio Web **SACMIntegration**

Los escenarios de HP Connect-It dependen del servicio Web **SACMIntegration**. Es necesario añadir este servicio Web a HP Service Manager:

- 1 Seleccione el cliente de HP Service Manager y **Exploración/ Personalización/ Gestor de base de datos/** en el navegador del sistema.
- 2 Haga clic con el botón derecho en la pantalla **Gestor de base de datos** y seleccione la entrada de menú **Importar/Cargar**.
- 3 Complete el **Nombre del archivo** con <HP Connect-It installation folder>\datakit\sc\sm71\SACMintegration.unl.
- 4 Seleccione **Cargar en primer plano**.
- 5 Seleccione **Exploración/ Personalización/ Servicios Web/ Configuración de WSDL** en el navegador del sistema. Complete **Nombre del servicio** con **SACMIntegration**. Pulse **Buscar**.

Verifique si ve una lista de entradas con el prefijo **SACM**.

## Definición de la base de datos de referencia para cada tipo de PPT

De forma predeterminada, los escenarios de HP Connect-It provistos transfieren los mismos tipos de PPT de Asset Manager a HP Service Manager y de HP Service Manager a Asset Manager.

No puede implementar los escenarios como están, debido a que la réplica de datos circularía hacia atrás y hacia adelante.

Por lo tanto, debe decidir si la base de datos de Asset Manager o HP Service Manager guardará los datos de referencia, para cada uno de los tipos de PPT:

- <sup>n</sup> Empresas
- <sup>n</sup> Proveedores
- <sup>n</sup> Localizaciones
- **Departamentos**
- Contactos
- $Modelos$
- <sup>n</sup> Depósitos

Una vez efectuada una elección, estas son las configuraciones coincidentes que deben realizarse:

- <sup>n</sup> Si la base de datos de referencia para todos los tipos de PPT es Asset Manager:
	- Utilice amsm-ppt.scn para transferir los PPT de Asset Manager a HP Service Manager.
	- $\blacksquare$  No utilice smam-ppt.scn.
	- No utilice  $amsm-ci-ppt-link.scn$  debido a que los vínculos entre CI y Contacto, Modelo, Proveedor, Localización y Departamento son gestionados por el escenario amsm-ppt.scn.
	- <sup>n</sup> Utilice smam-wo.scn para transferir cambios y tareas.
- <sup>n</sup> Si la base de datos de referencia para todos los tipos de PPT es HP Service Manager:
- <sup>n</sup> Utilice smam-ppt.scn para transferir los PPT de Asset Manager a HP Service Manager.
- No utilice amsm-ppt.scn.
- Utilice amsm-ci-ppt-link.scn para transferir los vínculos entre CI y Contacto, Modelo, Proveedor, Localización y Departamento.
- Utilice smam-wo.scn para transferir cambios y tareas.
- <sup>n</sup> Si la base de datos de referencia para los tipos PPT es una solución combinada entre Asset Manager o HP Service Manager de acuerdo con el tipo de PPT:
	- <sup>n</sup> Personalice smam-ppt.scn de modo tal que los PPT con referencia en HP Service Manager se transfieran a Asset Manager.
	- <sup>n</sup> Personalice amsm-ppt.scn de modo tal que los PPT con referencia en Asset Manager se transfieran a HP Service Manager.
	- No utilice  $amsm-ci-ppt-link.scn$  debido a que los vínculos entre CI y Contacto, Modelo, Proveedor, Localización y Departamento son gestionados por el escenario amsm-ppt.scn.
	- Utilice smam-wo.scn para transferir cambios y tareas.

Para comprender cómo personalizar los escenarios de HP Connect-It:  $\blacktriangleright$  Guía de HP Connect-It llamada **User's guide**, capítulo **Implementing an integration scenario**, sección **Define the mapping of document types**.

### Preparación de la base de datos de Asset Manager

Se requiere cierta información en su base de datos de Asset Manager antes de que los escenarios de HP Connect-It puedan funcionar correctamente.

Siga las instrucciones a continuación, excepto si ya importó los siguientes datos empresariales:

- Finanzas: datos empresariales (TCO, presupuestos, refacturación)
- $\blacksquare$  Datos comunes
- 1 Ejecute Asset Manager Application Designer.
- 2 Seleccione el menú **Archivo/ Abrir**.
- 3 Seleccione la opción **Abrir un archivo de descripción de base crear una nueva base**.
- 4 Seleccione el archivo gbbase.xml (localizado en la subcarpeta config de la carpeta de instalación de Asset Manager.
- 5 Inicie el asistente de creación de la base de datos (menú **Acción/ Crear una base**).
- 6 Complete las páginas del asistente de la forma siguiente (recorra las páginas con los botones **Anterior** y **Siguiente**):

## Página **Generar un archivo de comandos SQL/Crear una base**:

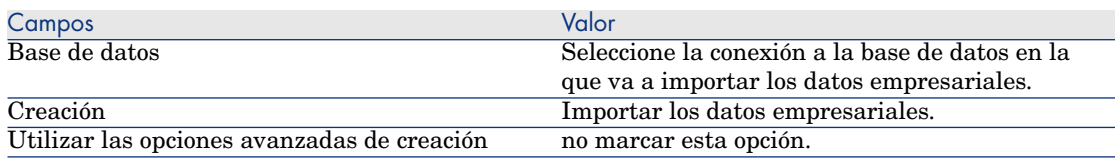

## Página **Parámetros de creación**:

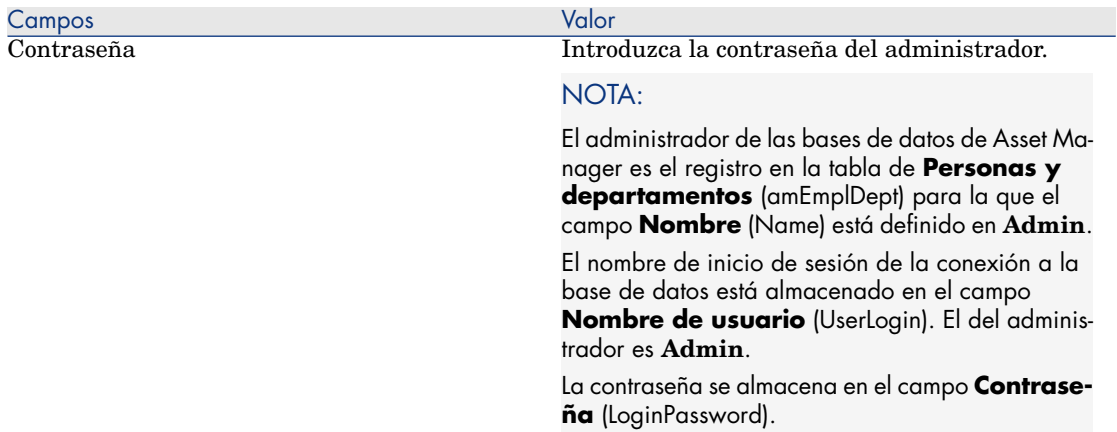

### Página **Datos para importar**:

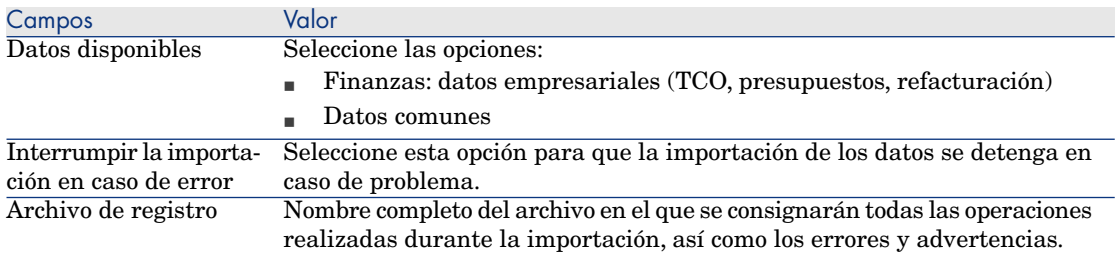

7 Ejecute las operaciones definidas con el asistente (botón **Terminar**).

## NOTA:

- <sup>n</sup> Finanzas: Datos empresariales (TCO, presupuestos, refacturación): Esto es necesario para crear una naturaleza requerida por los escenarios de HP Connect-It (**amNature:Code** = **TCO\_WORK\_UNIT**).
- <sup>n</sup> Datos comunes: Esto es necesario para crear la naturaleza requerida por los escenarios de HP Connect-It (utilizados por la tabla de mapa **ScToAcNature** para transferir model de HP Service Manager a Asset Manager).

## Configuración de los escenarios de HP Connect-It

Los escenarios utilizan los siguientes conectores y es necesario configurarlos:

- **n** Asset Manager
- **n** HP Universal CMDB (Java)

Para el conector de HP Universal CMDB, personalice los valores predeterminados en la página **Define the connection parameters**, así como también la localización de BusinessServices.xml, si fuese necesario.

Para obtener información sobre cómo configurar los conectores, consulte la guía HP Connect-It **Connectors**.

## Planificación de la ejecución de los escenarios

La ejecución de los escenarios puede planificarse en una de dos maneras si se define un planificador en HP Connect-It.

 HP Connect-It **User's guide**, capítulo **Implementing an integration scenario**.

# 3 Referencia técnica

## Introducción

Este capítulo explica, para cada base de datos involucrada en la integración de SACM, qué objetos de datos se obtienen y asignan mediante qué escenario o adaptador, así como también las claves de conciliación y los requisitos especiales necesarios para que las transferencias de datos funcionen correctamente.

Formato utilizado para referirse a un campo, vínculo o índice:

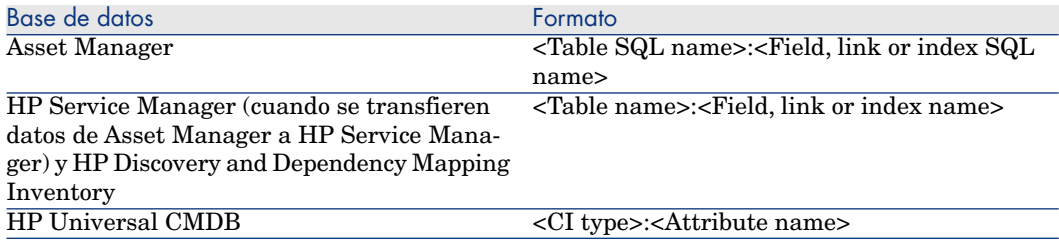

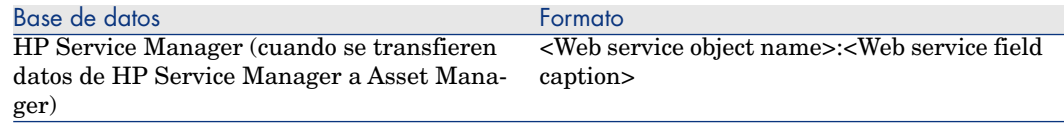

## HP Discovery and Dependency Mapping Inventory -> Asset Manager

Principios generales de la integración HP Discovery and Dependency Mapping Inventory -> Asset Manager

▶ Principios generales [pág. 21]

Claves de conciliación utilizadas para los ordenadores escaneados, ordenadores sin agente y dispositivos de red (incluidas las impresoras de red) de HP Discovery and Dependency Mapping Inventory

> 1 HP Connect-It busca un activo existente con un **Nº de serie** dado (amAsset:SerialNo) y **Modelo** (amAsset:Model)

Si se encuentran 0 registros -> HP Connect-It prueba la clave siguiente.

Si se encuentra 1 registro, el registro de HP Discovery and Dependency Mapping Inventory se concilia con el registro de Asset Manager.

Si se encuentran 2 o más registros, HP Connect-It no actualiza ni crea ningún registro en Asset Manager

2 HP Connect-It busca un activo existente con un **Cod. int.** dado (amAsset:AssetTag)

Si se encuentran 0 registros -> HP Connect-It prueba la clave siguiente.

Si se encuentra 1 registro, el registro de HP Discovery and Dependency Mapping Inventory se concilia con el registro de Asset Manager.

Si se encuentran 2 o más registros, HP Connect-It no actualiza ni crea ningún registro en Asset Manager

3 HP Connect-It busca un equipo informático existente con un **Dominio/Grupo** (amComputer:Workgroup) y **Nombre** (amComputer:Name)

Si se encuentra 0 registros -> HP Connect-It crea un nuevo equipo informático en Asset Manager.

Si se encuentra 1 registro, el registro de HP Discovery and Dependency Mapping Inventory se concilia con el registro de Asset Manager.

<span id="page-50-0"></span>Si se encuentran 2 o más registros, HP Connect-It no actualiza ni crea ningún registro en Asset Manager

## Valor del campo Asset Manager **amComputer:ComputerType**

El campo HP Discovery and Dependency Mapping Inventory **Device:DeviceCategory** se utiliza para definir el campo Asset Manager **amComputer:ComputerType**, que a su vez se usa para seleccionar el tipo de CI de HP Universal CMDB como se muestra siguiente tabla:

### **Cuadro 3.1. Asignación de DeviceCategory\_ID -> Tipo de ordenador -> CI Type**

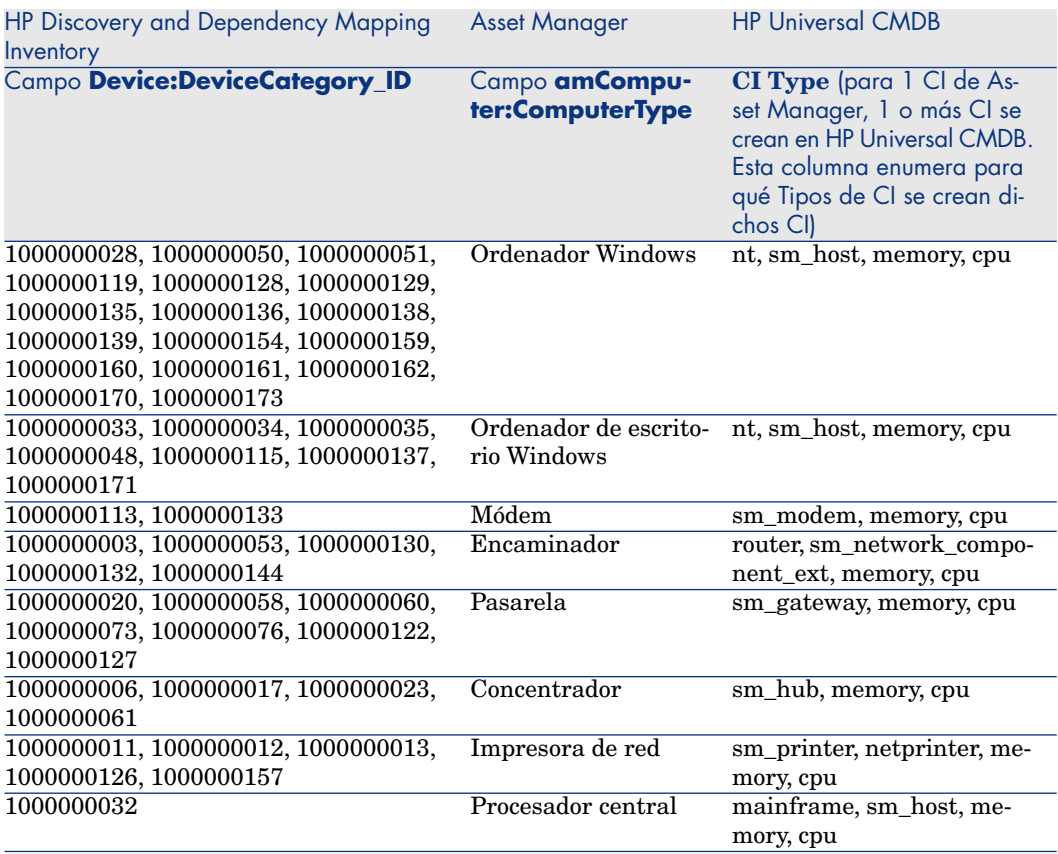

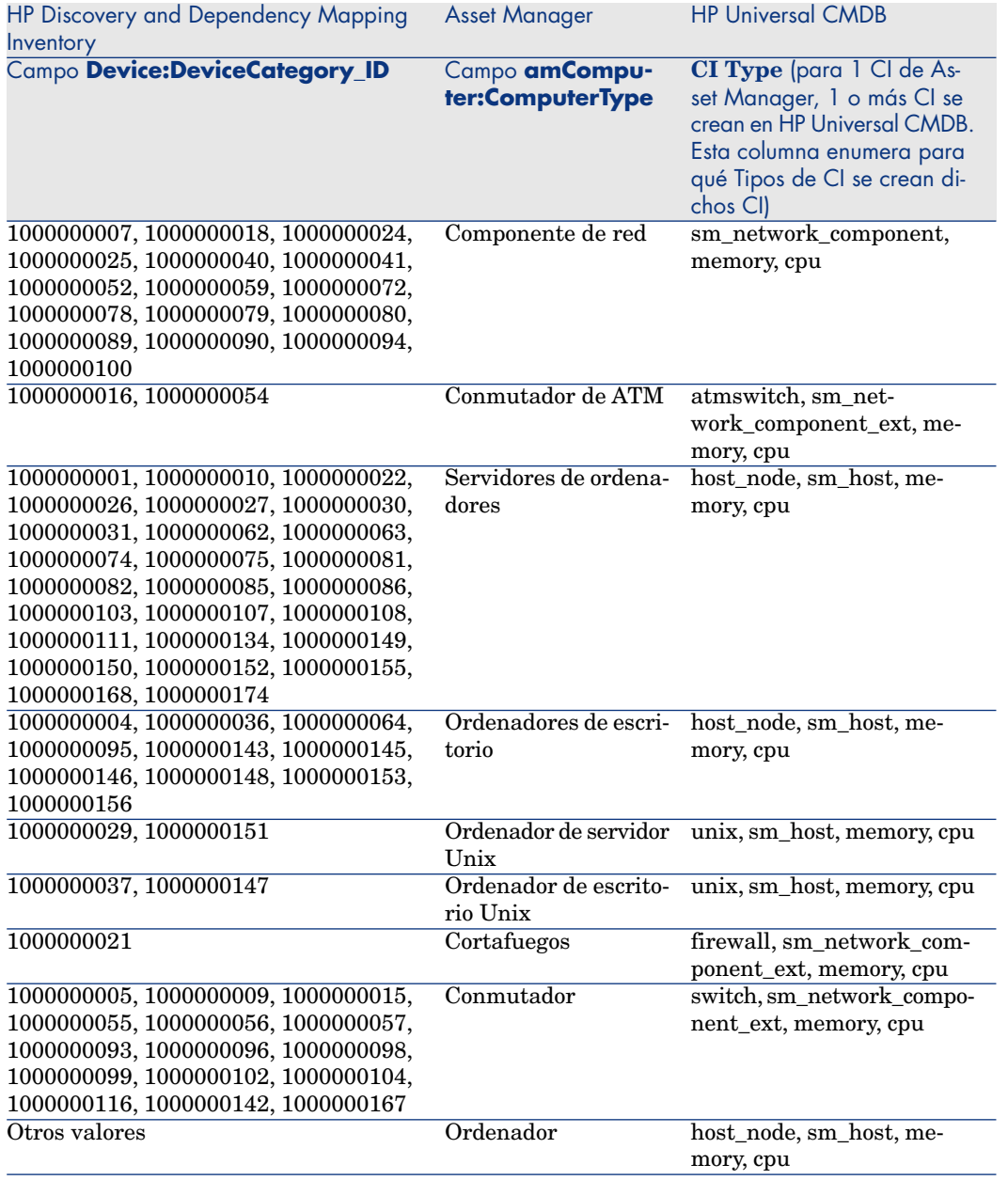

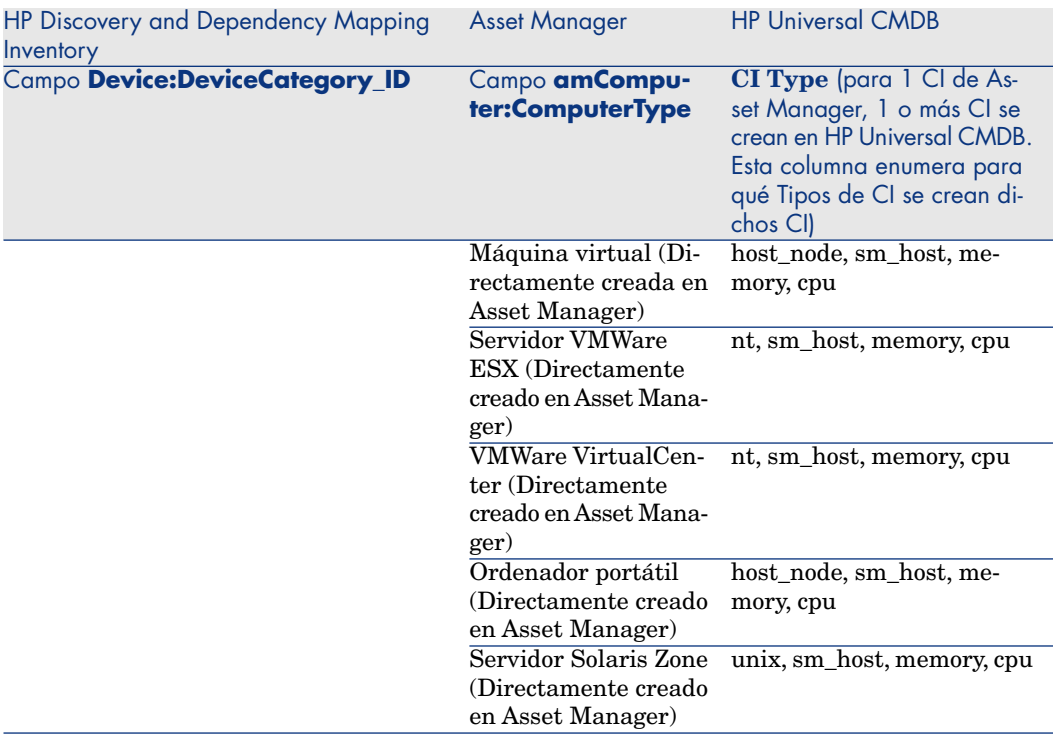

## $N$  NOTA:

En HP Universal CMDB el tipo de CI también se marca como **Host is desktop** o Host is virtual. *L*<sub>è</sub>Cómo se definen algunos de los atributos de CI? [pág. 61]

Puede asociar los valores de **Device:DeviceCategory\_ID** a otros valores de **amComputer:ComputerType**, pero debe mantener los valores ya definidos para **amComputer:ComputerType**.

Esto se realiza en el archivo <HP Connect-It installation folder>>\config\ed\ddmi75\mpt\ddmi.mpt (tabla de mapa **DeviceCategoryAMComputerType**).

 Guía de HP Connect-It llamada **User's guide**, capítulo **Implementing an integration scenario**, sección **Define mapping scripts / Editing associated files / Maptables**.

## Claves de conciliación utilizadas para vincular un modelo a los artículos de parque de Asset Manager

Se utilizan las siguientes claves de conciliación para vincular los artículos de parque de Asset Manager a un modelo:

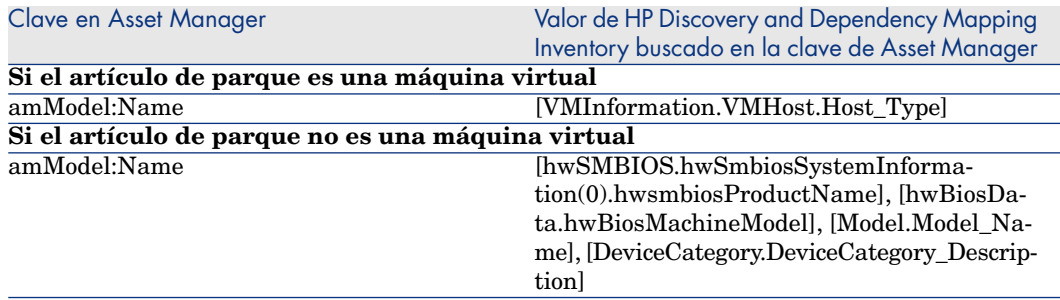

## Claves de conciliación utilizadas para vincular un modelo a un modelo de categorización de Asset Manager

El modelo asociado al artículo de parque está vinculado a un modelo utilizado con fines de categorización.

Se utilizan las siguientes claves de conciliación para vincular el modelo de Asset Manager a un modelo de categorización:

Si el artículo de parque no es una máquina virtual o es un host de máquina virtual

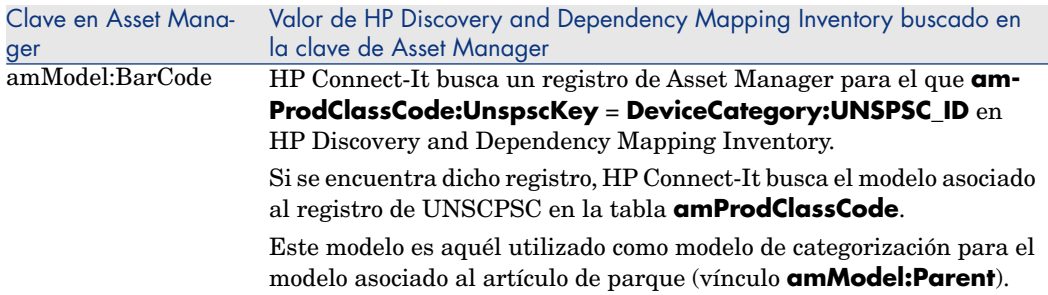

### Si el artículo de parque es una máquina virtual

El modelo del artículo de parque se vincula al modelo principal para el que **amModel:BarCode = VMCPU**

### Si el artículo de parque es un host de máquina virtual

El modelo del artículo de parque se vincula al modelo principal para el que **amModel:BarCode = SERVER**

## Naturaleza vinculada a los modelos del parque de Asset Manager

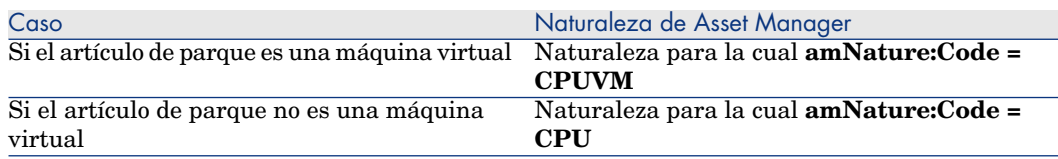

## Clave de conciliación utilizada para vincular los artículos de parque a una tarjeta de red

Los artículos de parque se vinculan a una tarjeta de red utilizando las siguientes claves de conciliación:

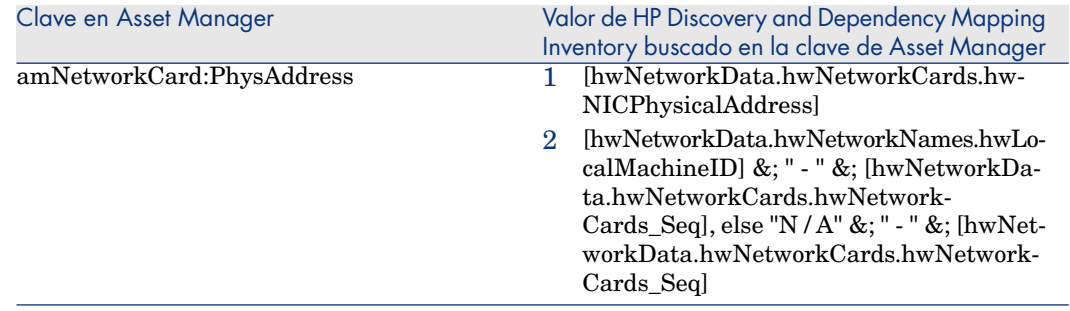

## Asset Manager -> HP Universal CMDB

### Principios generales de la integración Asset Manager > HP Universal CMDB

Principios generales [pág. 25]

## ¿Los CI están federados o replicados?

Los CI están replicados o federados. Esto depende de su tipo de CI.

Para comprender qué tipos de CI están federados y cuáles están replicados de Asset Manager a HP Universal CMDB:

- 1 Inicie el Servidor UCMDB.
- <span id="page-55-0"></span>2 Abra un n[avegador](#page-77-0) de Internet y conéctese al Servidor UC[MDB.](#page-76-0)
- 3 Seleccione la opción de menú **Settings/ Federated CMDB**.
- 4 Seleccione **AMDBAdapter** en la lista de adaptadores.
- 5 Muestre la pestaña **Supported CI Types**.
- 6 Los tipos de CI para los que las casillas de verificación están seleccionadas están federados. Los otros están replicados.

## **AVISO:**

No se admiten cambios en estas selecciones.

Para ver las definiciones de federación y réplica de datos:  $\blacktriangleright$  Federación [pág. 77] y Réplica [pág. 78]

## ¿En qué condiciones se replican los registros de **amComputer** a HP Universal **CMDB?**

Los registros de **amComputer** se replican si se cumplen las siguientes condiciones:

- <sup>n</sup> El artículo de parque vinculado al registro de **amComputer** está en el parque (**amPortfolio:seAssignment** = **En el parque**).
- <sup>n</sup> El registro de **amComputer** está vinculado por lo menos a una tarjeta de red (vínculo **amComputer:NetworkCards**, cuyos campos **amNetworkCard:TcpIpAddress** y **amNetworkCard:PhysAddress** están completos.
- <sup>n</sup> El campo **amComputer:ComputerType** del registro de **amComputer** debe tener un valor que esté presente en la segunda columna de la tabla Asignación de DeviceCategory\_ID -> Tipo de ordenador -> CI Type [pág. 51].

## ¿Pueden utilizarse replicaciones diferentes?

HP Universal CMDB ofrece 2 clases de replicaciones:

- <sup>n</sup> Réplica completa: se realiza una réplica para todos los CI de Asset Manager.
- <sup>n</sup> Réplica diferente: se realiza una réplica para los CI de Asset Manager sólo si si creó o actualizó el CI desde que se ejecutó el último trabajo de réplica completa o diferente.

Para una actualización, el trabajo de réplica compara el campo HP Universal CMDB **host.root\_updatetime** (asignado en el campo

**amComputer.dtLastModif** en Asset Manager) con el último tiempo de ejecución del trabajo de réplica completa o diferente.

Para una creación, el trabajo de réplica compara el campo HP Universal CMDB **host.root\_createtime** (asignado en el campo

**amPortfolio.dtSACMCreate** en Asset Manager) con el último tiempo de ejecución del trabajo de réplica completa o diferente.

Los trabajos de réplica diferente llevan menos tiempo que los trabajos de réplica completa.

Existe una desventaja para la réplica diferente: en Asset Manager,

**amComputer.dtLastModif** se actualiza sólo si se cambia un campo o vínculo en la tabla **amComputer**, aunque los CI se describen en otras tablas, en especial **amAsset** y **amPortfolio**.

Por ejemplo, si el campo **amPortfolio:seAssignment** cambia para un CI y no hay cambios de campo en **amComputer**, **amComputer.dtLastModif** no se actualiza.

Por lo tanto, le recomendamos que ejecute una réplica completa periódicamente para ponerse al día con todos los cambios en la base de datos de Asset Manager.

A continuación se presenta la lista de todos los campos para los que los cambios en Asset Manager no pueden ser capturados por una réplica diferente:

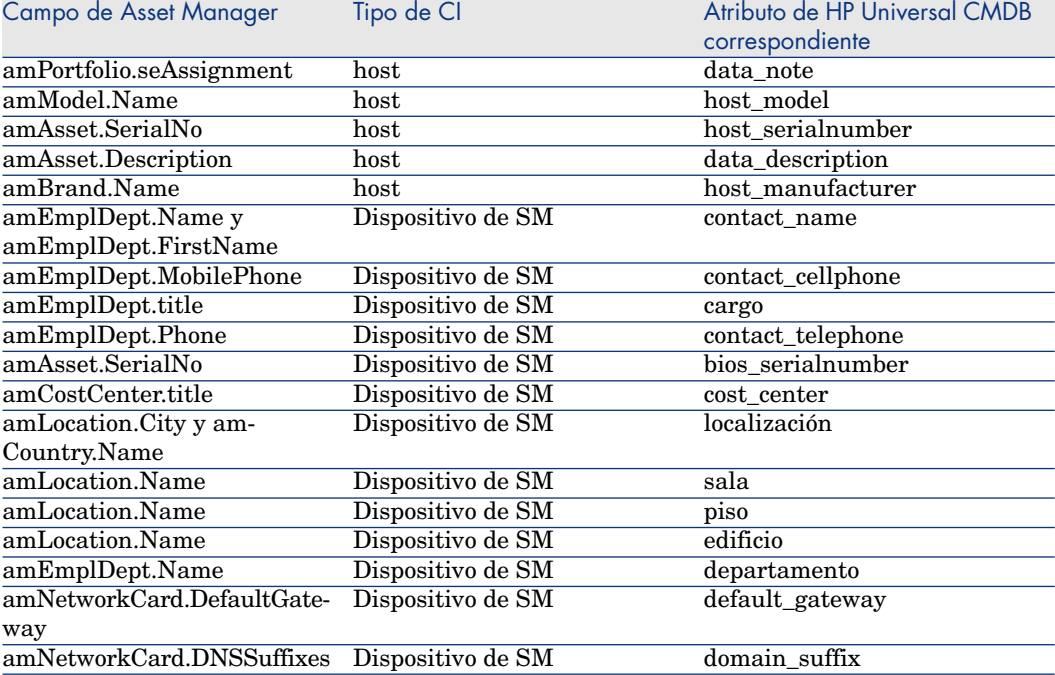

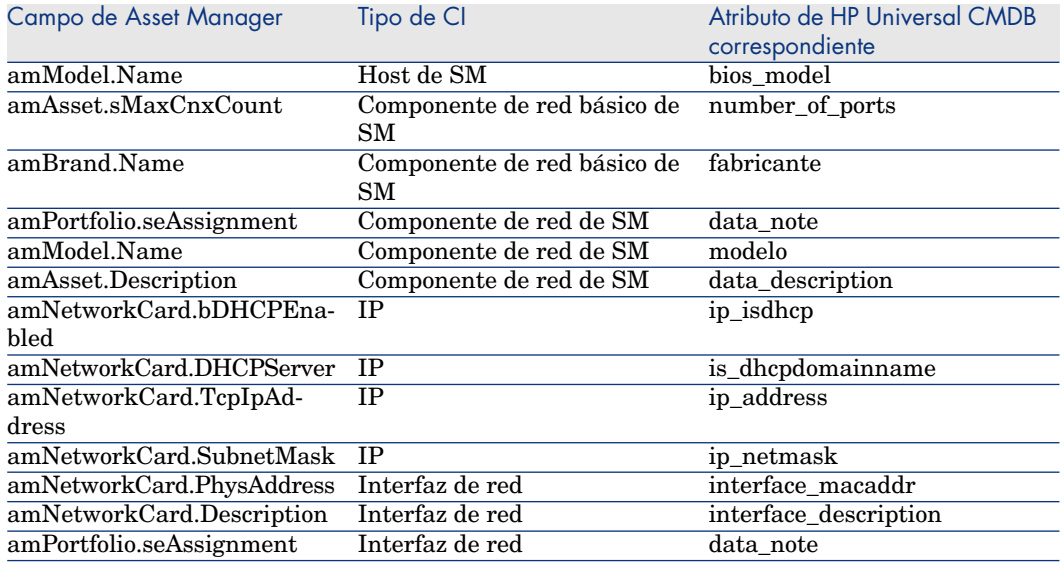

## ¿Qué se crea en HP Universal CMDB?

Cuando un CI es replicado/federado de Asset Manager a HP Universal CMDB.

■ Se crea un CI en HP Universal CMDB.

Su tipo de CI depende del valor del campo **amComputer:ComputerType**. Valor del campo Asset Manager amComputer:ComputerType [pág. 51]

<sup>n</sup> Para cada registro en la colección de **amComputer:NetworkCards** asociada al CI de Asset Manager, se crean dos tipos de CI HP Universal CMDB: **IP** e **Interfaz de red**.

Los CI de IP e interfaz de red se crean al asignar atributos de la tabla **amNetworkCard** de Asset Manager:

- **n amNetworkCard:TcpIpAddress** se utiliza para crear un CI de IP.
- **n amNetworkCard:PhysAddress** se utiliza para crear un CI de interfaz de red.

## **AVISO:**

Si 2 CI de Asset Manager tienen el mismo valor para **amComputer:PhysicalAddress**, se crea un CI de host en HP Universal CMDB con 2 CI sm\_host vinculados.

## Claves de conciliación para la creación/actualización de tipos de CI raíz

La conciliación de Asset Manager a HP Universal CMDB crea 2 tipos de CI a nivel de raíz: host y sm\_network\_component.

### Si **Tipo de CI** = **host**:

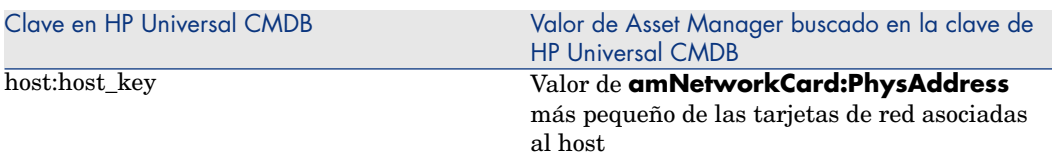

### Si **Tipo de CI** = **sm\_network\_component**:

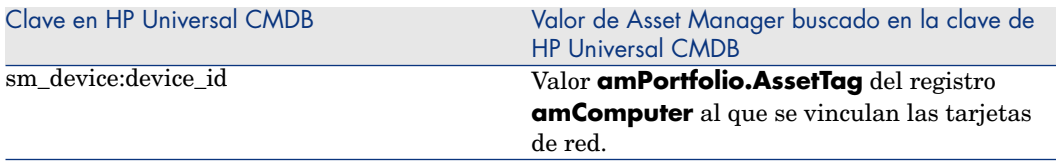

## Claves de conciliación para la creación/actualización de tipos de CI asociados a los tipos de CI raíz

### Si **Tipo de CI** = **host**:

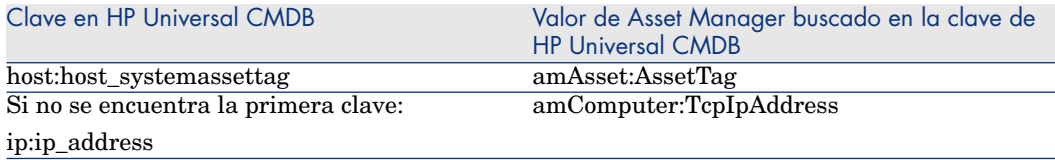

#### Si **Tipo de CI** = **sm\_network\_component**:

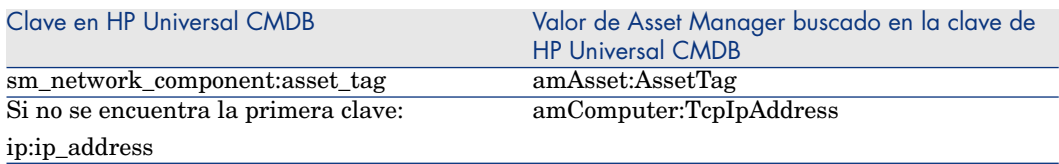

La conciliación entre Asset Manager y HP Universal CMDB se realiza utilizando las reglas definidas en el archivo reconciliation\_rules.txt.

Ejemplo de cómo proceden los TQL cuando muestran CI de procesador asociados a un tipo de CI de host replicado utilizando federación:

- n los atributos del CI de procesador definidos en el archivo de asignación orm.xml se recuperan de Asset Manager
- los atributos del tipo de CI de procesador en reconciliation rules.txt (utilizando las claves de conciliación host:host\_systemassettag e ip:ip\_address) también se recuperan de Asset Manager.

Se presenta el algoritmo de conciliación que se ejecuta cuando tiene una vista previa de los TQL para ejemplo:

```
If host systemassettag of CPU matches one host systemassettag in list of r
eplicated uCMDB hosts, then the CPU is linked to the host
Else if ip_ip_address of CPU (TcpIpAddress in amComputer) matches one ip_a
ddress of list of ip CIs linked to the uCMDB hosts, then the CPU is linked
to the corresponding host
Else, CPU not linked to host
```
### ¿Qué sucede [cuando se producen cambios en Asset Manager durante la](#page-55-0) réplica?

<sup>n</sup> [Si el valor del campo](#page-55-0) **amPortfolio:seAssignment** para un CI ya no es **En el parque**, el CI correspondiente se elimina de HP Universal CMDB uCMDB con todos sus vínculos **container\_f** pero los IP asociados permanecen en HP Universal CMDB.

Sin embargo, se vencerán si el mecanismo de antigüedad está activo.

- <sup>n</sup> Sin embargo, si el registro del equipo informático se elimina de Asset Manager, el CI replicado anteriormente permanece en HP Universal CMDB.
- <sup>n</sup> Los cambios en **amPortfolio:seAssignment** se toman en cuenta sólo si el campo **amComputer:dtLastModif** cambia para el registro del ordenador.

¿En qué condiciones se replican los registros de amComputer a HP Universal CMDB? [pág. 56]

- <sup>n</sup> Cuando una tarjeta de red se elimina de Asset Manager, el IP y los CI de la interfaz de red se quitan de sus hosts en HP Universal CMDB pero permanecen en HP Universal CMDB no asociados a ningún host.
- <sup>n</sup> Cuando se actualiza una tarjeta de red en Asset Manager cambiando su dirección IP (**amComputer:TcpIpAddress**) o su dirección física (**amComputer:PhysicalAddress**), se crea un nuevo IP o interfaz de red en HP Universal CMDB sin eliminar los anteriores.
- <sup>n</sup> Si cambia el **amAsset:AssetTag** de un CI después de su réplica a HP Universal CMDB (como CI de sm\_host de host y vinculados), se creará un CI de host de sm\_host adicional y se vinculará al CI de host original.

<span id="page-60-0"></span><sup>n</sup> Si cambia el valor **amComputer:ComputerType** después de la réplica de un CI a HP Universal CMDB, no podrá pasar a la próxima réplica a menos que elimine el CI anterior de HP Universal CMDB.

### ¿Cómo s[e definen algunos de los atributos de CI?](#page-50-0)

#### Tipo de CI

Cuando un CI se replica a HP Universal CMDB, su tipo de CI se define de acuerdo con el valor de **amComputer:ComputerType** en Asset Manager.

La asignación entre los valores de **amComputer:ComputerType** y el tipo de CI de HP Universal CMDB se define en el archivo <HP Universal CMDB installation

folder>\j2f\fcmdb\CodeBase\AMDBAdapter\META-INF\discriminator.properties.

Puede encontrarse un resumen de la asignación en la siguiente localización: Valor del campo Asset Manager amComputer:ComputerType [pág. 51].

### Host is Virtual

Cuando un CI se replica a HP Universal CMDB, el atributo **Host is Virtual** del CI se define de acuerdo con el valor de **amComputer:ComputerType** para el CI en Asset Manager.

La asignación entre los valores de **amComputer:ComputerType** y el atributo **Host is Virtual** se define en el siguiente archivo.

<HP Universal CMDB installation folder>\j2f\fcmdb\CodeBase\AMDBAdapter\MET A-INF\server virtual distinguisher.properties

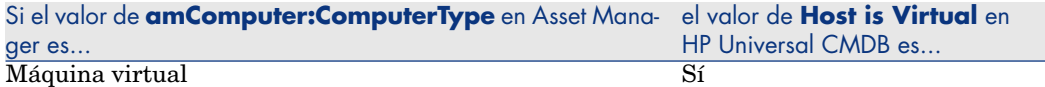

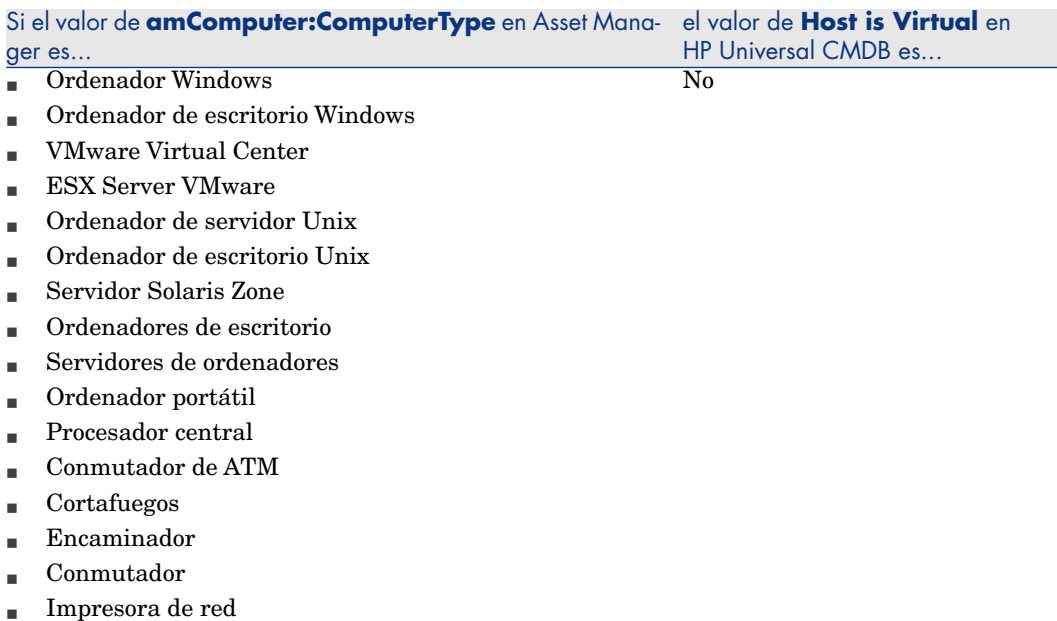

### Host is Desktop

Cuando un CI se replica a HP Universal CMDB, el atributo **Host is Desktop** del CI se define de acuerdo con el valor de **amComputer:ComputerType** para el CI en Asset Manager.

La asignación entre los valores de **amComputer:ComputerType** y el atributo **Host is Desktop** se define en el siguiente archivo:

<HP Universal install directory>\j2f\fcmdb\CodeBase\AMDBAdapter\META-INF\server\_desktop\_distinguisher.properties

![](_page_61_Picture_170.jpeg)

![](_page_62_Picture_213.jpeg)

#### Nombres de dominios IP

Cuando se replican datos de IP de Asset Manager a HP Universal CMDB, el valor del atributo **ip:ip\_domain** del tipo de CI de IP se completa con el **DefaultDomain**.

Si desea utilizar otro valor, cambie una de las siguientes línea en el archivo <HP Universal CMDB installation

folder>\j2f\fcmdb\CodeBase\AMDBAdapter\META-INF\fixed\_values.txt:

- entity[ip] attribute[ip domain] value[DefaultDomain]
- $\lceil$ entity[ip] attribute[ip domain] value[\${DefaultDomain}]

### TQL compatibles

Para comprender qué TQL son compatibles visualice las definiciones en HP Universal CMDB:

- 1 Inicie HP Universal CMDB
- 2 Seleccione la opción de menú **Modeling/ Query Manager**.
- 3 Seleccione **Integration/ SM Query**
- 4 Los TQL compatibles en esta carpeta son:
	- n hostData
	- n hostRelationsData
	- networkData1
	- networkData2
	- $\blacksquare$  networkRelationsData
	- n printerData
- 5 Seleccione **Integration/ SM Sync**
- 6 Los TQL compatibles en esta carpeta son:
	- [hostExtendedDa](#page-40-0)ta
	- $\blacksquare$ networkComponentExtendedData1
	- $\blacksquare$ networkComponentExtendedData2
	- <sup>n</sup> printerExtendedData

## HP Universal CMDB -> Asset Manager

### Principios generales

Principios generales [pág. 41]

HP Universal CMDB es la fuente autorizada de servicios empresariales (Asset Manager es la fuente autorizada de CI de host al cual está vinculado un servicio empresarial).

De forma predeterminada el alcance de la integración toma en cuenta dos tipos de CI:

- <sup>n</sup> Tipo de CI = **Servicio empresarial**
- Tipo de CI = **Aplicación**, donde la aplicación también está asociada a un tipo de CI = **Servicio empresarial**

Los servicios empresariales se replican siempre que cumplan con el siguiente diagrama:

![](_page_63_Picture_14.jpeg)

Un servicio empresarial de HP Universal CMDB se replica en Asset Manager como un activo de servicio empresarial además de relaciones de cliente-recurso para los siguientes hosts:

- <sup>n</sup> Todos los hosts vinculados a un servicio empresarial
- <sup>n</sup> Todos los hosts vinculados a una aplicación
- <sup>n</sup> Todos los hosts asociados a un grupo asociado a una aplicación. (Todos los hosts, siempre que ya existan en Asset Manager.)

La aplicación está vinculada a los ordenadores que forman el grupo, pero no al grupo.

Para todas estas relaciones el campo **amClientResource:CRType** tiene el valor **Within '<Name of the AM Business Service>', uses**.

## **NOTA:**

No se crean los CI no presentes en Asset Manager, sólo los activos y las relaciones de servicios empresariales con CI existentes.

Para una réplica satisfactoria, la estructura de los Servicios empresariales deben cumplir con aquella requerida en el TQL **Servicios empresariales** provisto y reflejado en BusinessServices.xml. Esta configuración es la que toma en cuenta en escenario de HP Connect-It. Puede personalizarse, pero los cambios requieren modificaciones en el escenario de HP Connect-It.

## Claves de conciliación

### Si Tipo de CI = **Servicio empresarial**

![](_page_64_Picture_121.jpeg)

## $\blacksquare$  AVISO:

La clave de HP Universal CMDB no es única. Por lo tanto, debe verificar que sus valores sean únicos.

### Si Tipo de CI = **Aplicación**

![](_page_65_Picture_123.jpeg)

**AVISO:** 

La clave de HP Universal CMDB no es única. Por lo tanto, debe verificar que sus valores sean únicos.

### Relaciones de servicios empresariales-host

![](_page_65_Picture_124.jpeg)

## **AVISO:**

El **host:host\_systemassettag** no es una clave única en HP Universal CMDB.

Sin embargo, los valores deben ser únicos.

Si no crea CI manualmente en HP Universal CMDB, esto debería ser así, debido a que los CI provendrán de Asset Manager y utilizarán el **amAsset:AssetTag** que es único y se usa como clave de conciliación de Asset Manager a HP Universal CMDB.

### Qué sucede cuando

- <sup>n</sup> [Si en HP Universal](#page-42-0) CMDB desasocia un host de un servicio empresarial raíz, el host no está desasociado en Asset Manager.
- <sup>n</sup> Cuando un servicio empresarial se elimina de HP Universal CMDB, no se elimina en Asset Manager.

## HP Service Manager <-> Asset Manager

Principios generales

Principios generales [pág. 43]

### Qué sucede cuando un CI no existe en HP Service Manager

Si un CI no existe en HP Service Manager aunque un vínculo PPT/CI está presente, un evento saliente de Asset Manager es creado por los escenarios de HP Connect-It.

HP Connect-It intentará y procesará los eventos salientes cada vez que se vuelva a ejecutar el escenario.

Observe que los eventos saliente caducarán automáticamente de acuerdo con las opciones de la base de datos de Asset Manager:

- 1 Inicie el cliente Windows de Asset Manager y conéctese a la base de datos.
- 2 Utilice el menú **Administración/ Opciones de la base...**.
- 3 Configure la opción **Gestión de eventos/ Plazo de caducidad de los eventos salientes (horas)**.

### Claves de conciliación para amsm-ppt.scn

con la cadena correcta para su idioma.

#### Empresas

![](_page_66_Picture_137.jpeg)

Sólo se replican las empresas de Asset Manager para las cuales **amCompany:Qualif1** = **Casa matriz**.

Para idiomas que no sea el inglés, debe personalizarse el archivo <HP Connect-It installation folder>\config\ac\strings\qualif.str. El ID de la cadena que debe modificarse en este archivo es **AMQUALIF\_PARENT**. Reemplace **Casa matriz**

Debe completarse el campo Asset Manager **amCompany:Code**.

#### Proveedores

![](_page_66_Picture_138.jpeg)

![](_page_67_Picture_43.jpeg)

### Localizaciones

![](_page_67_Picture_44.jpeg)

Debe completarse el campo **amLocation.BarCode** de Asset Manager.

### **Departamentos**

![](_page_68_Picture_142.jpeg)

Sólo se replican los departamentos de Asset Manager para los que **amEmplDept.bDepartment** = **1**.

#### **Contactos**

![](_page_69_Picture_129.jpeg)

## IMPORTANTE:

**amEmplDept:Name** puede tener una longitud de 50 caracteres, **Name:FirstName** 30 caracteres y **amEmplDept.BarCode** 255.

Pero **contacts.contact.name** puede guardar sólo 140 caracteres.

Si el campo **amEmplDept.BarCode** no supera los 55 caracteres, las claves de conciliación deberían funcionar bien.

### Modelos

![](_page_69_Picture_130.jpeg)

![](_page_69_Picture_8.jpeg)

Debe completarse el campo **amModels.BarCode** de Asset Manager.

### Depósitos

![](_page_69_Picture_131.jpeg)

## Claves de conciliación para amsm-ci-ppt-link.scn

Vínculos entre los CI de dispositivos y objetos PPT

![](_page_69_Picture_132.jpeg)

![](_page_70_Picture_174.jpeg)

Debe completarse el campo Asset Manager **amComputer:AssetTag**.

### Claves de conciliación para smam-ppt.scn

El escenario smam-ppt.scn utiliza servicio Web **SACMIntegration**.

### Localizaciones y su vínculo a una empresa y un país

![](_page_70_Picture_175.jpeg)

Si no puede encontrarse un país para el que **amCompany:Code** = **location:country**, la localización se vinculará a una localización con **amCompany:Code** = **Unknown country**.

Asegúrese de que se haya completado el campo **amCompany:Code** de Asset Manager.

Asegúrese de que se haya completado el campo **amCountry:Name** de Asset Manager con valores únicos.

smam-ppt.scn utiliza la tabla de mapa **ScCountryToAc** en el archivocatmod.mpt para asignar países de HP Service Manager a países de Asset Manager.

#### Empresas

![](_page_70_Picture_176.jpeg)

![](_page_71_Picture_149.jpeg)

Asegúrese de que se haya completado el campo **company:CompanyCode** de Asset Manager con valores únicos.

Asegúrese de que se haya completado el campo **amCompany:Code** de Asset Manager.

Empresas de HP Service Manager replicadas como departamentos en Asset Manager

![](_page_71_Picture_150.jpeg)

Asegúrese de que se haya completado el campo **company:CompanyCode** de HP Service Manager con valores únicos.

### **amEmplDept:bDepartment** tiene el valor **1**.

**Departamentos** 

![](_page_71_Picture_151.jpeg)

### **amEmplDept:bDepartment** tiene el valor **1**.

Una función convierte **dept:dept.structure** en **amEmplDept:FullName**.

### Contactos

![](_page_71_Picture_152.jpeg)

Asegúrese de que se haya completado el campo **company:locationcode** de HP Service Manager con valores únicos.
#### **Operadores**

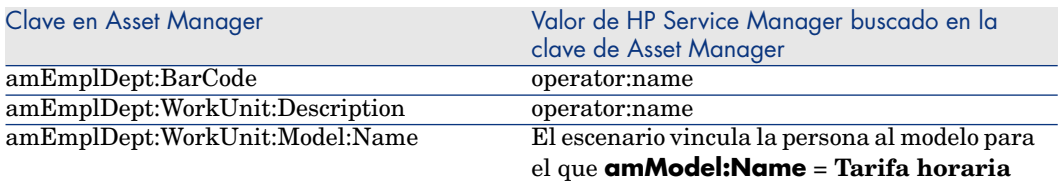

Operadores es una extensión de la tabla de contactos.

Una vez que se hayan importado los contactos, los operadores se importan para completar **amEmplDept:WorkUnit**.

Se crea un modelo en Asset Manager con **amModel:Name** = **Tarifa horaria**. Este modelo se vincula a una naturaleza (que debe preexistir) con **amNature:Code** = **TCO\_WORK\_UNIT** y también se vincula a un modelo principal que **amModel:Name** = **Unidad de trabajo** y que se creará si no existe.

<span id="page-72-0"></span>El modelo principal también debe vincularse a una naturaleza similar.

Esto debe crearse a mano o puede recuperarse a través de la importación de **Finanzas - Datos empresariales (TCO-presupuestos-refacturación)**.

#### Proveedores

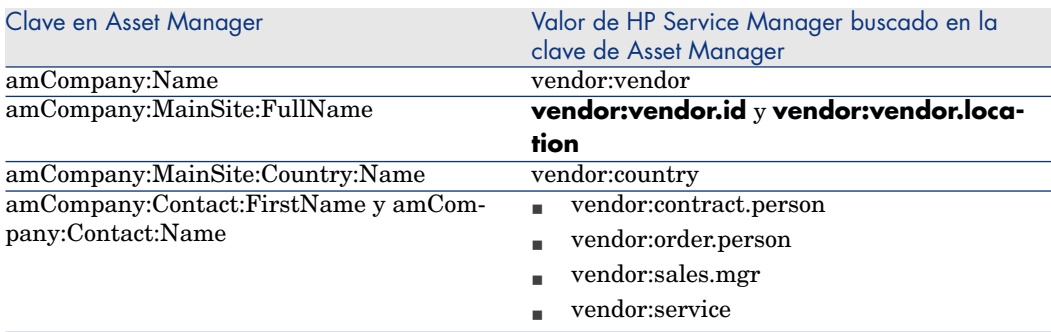

Asegúrese de que **vendor:contract.person**, **vendor:order.person**, **vendor:sales.mgr** y **vendor:service** utilicen el formato **<Apellido>, <Nombre>**.

Esto se divide en **amCompany:Contact:FirstName** y **mCompany:Contact:Name** en Asset Manager.

Asegúrese de que se haya completado el campo **vendor:vendor** de HP Service Manager con valores únicos. Si dos proveedores diferentes de HP Service

Manager tienen el mismo valor para el campo **vendor:vendor** en HP Service Manager en distintas localizaciones, sólo el primer proveedor se importa a Asset Manager.

Asegúrese de que se haya completado los campos **vendor:vendor.location** y **vendor:vendor.id** de HP Service Manager con valores únicos. Si dos proveedores de HP Service Manager tienen el mismo valor para el campo **vendor:vendor.location** y para el campo **vendor:vendor.id** aunque están vinculados a diferentes localizaciones (difiere la dirección), los dos proveedores se vincularán a la misma localización (la primera que se transfirió a Asset Manager).

Asegúrese de que se haya completado el campo **amCountry:Name** de Asset Manager con valores únicos.

El escenario de HP Connect-It utiliza la tabla de mapa **ScCountryToAc** en el archivo catmod.mpt para asignar **amCountry:Name**.

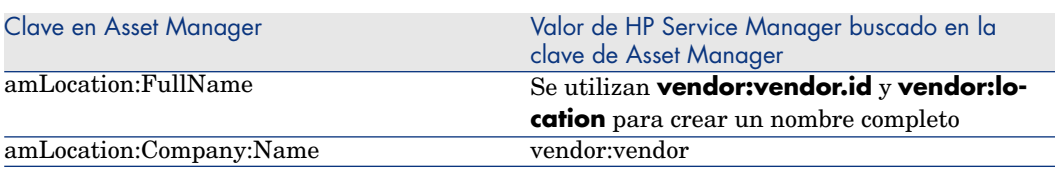

Centros de proveedores de HP Service Manager replicados como empresas en Asset Manager

Asegúrese de que se haya completado los campos **vendor:vendor.id** y **vendor:location** de HP Service Manager con valores únicos. Si dos proveedores de HP Service Manager tienen el mismo valor para los campos

**vendor:vendor.id** y **vendor:location** aunque están vinculados a diferentes localizaciones (difiere la dirección), las dos localizaciones de proveedores originarán una única localización en Asset Manager (la primera que se transfirió a Asset Manager).

Cuando se crean proveedores ( $\triangleright$  Proveedores [pág. 73]): si dos proveedores diferentes de HP Service Manager tienen el mismo valor para el campo **vendor:vendor** en HP Service Manager en distintas localizaciones, sólo el primer proveedor se importa a Asset Manager. Entonces cuando la localización creada por esta asignación se vincula a una empresa, puede asociarse a la empresa errónea.

#### **Existencias**

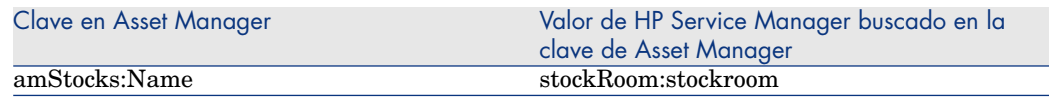

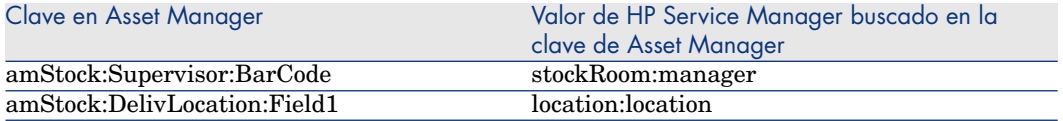

#### Modelos

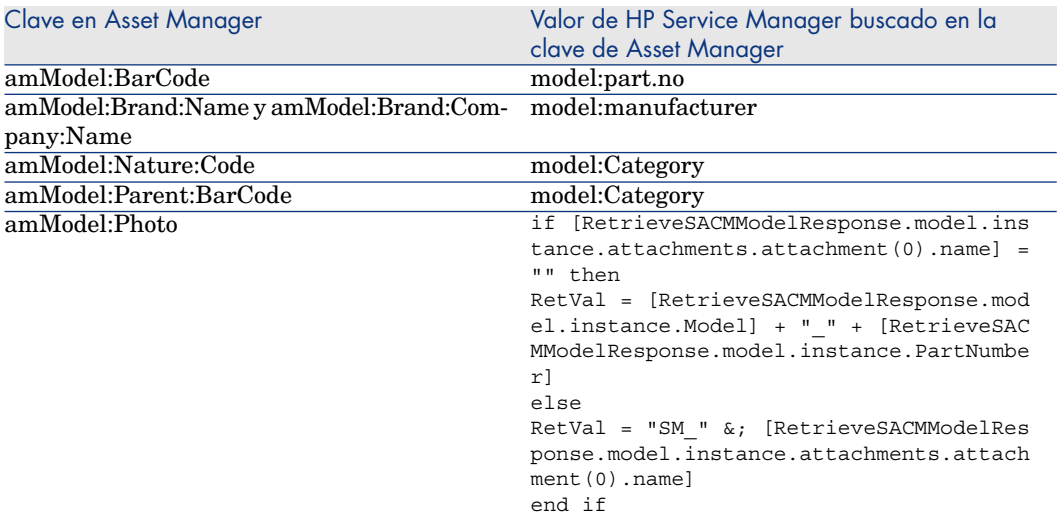

**amModel:Nature:Code** se asigna utilizando la tabla de mapa **ScToAcNature**

localizada en <HP Connect-It installation

folder>\scenario\ac\ac52\sacm\mpt\catmod.mpt.

Las naturalezas enumeradas en la tabla de mapa **ScToAcNature** deben existir en la base de datos de Asset Manager.

<span id="page-74-0"></span>No se crea un modelo en Asset Manager a menos que uno de los siguientes se complete en HP Service Manager: **model:Model**, **model:PartNumber**, **model:Category**.

#### Claves de conciliación para smam-wo.scn

Este escenario propaga detalles de cambios y tareas no planificadas de HP Service Manager a Asset Manager como intervenciones.

Los vínculos pertinentes entre CI y los datos PPT son propagados de Asset Manager a HP Service Manager por otro escenario de HP Connect-It.

#### Cambios-> Intervenciones

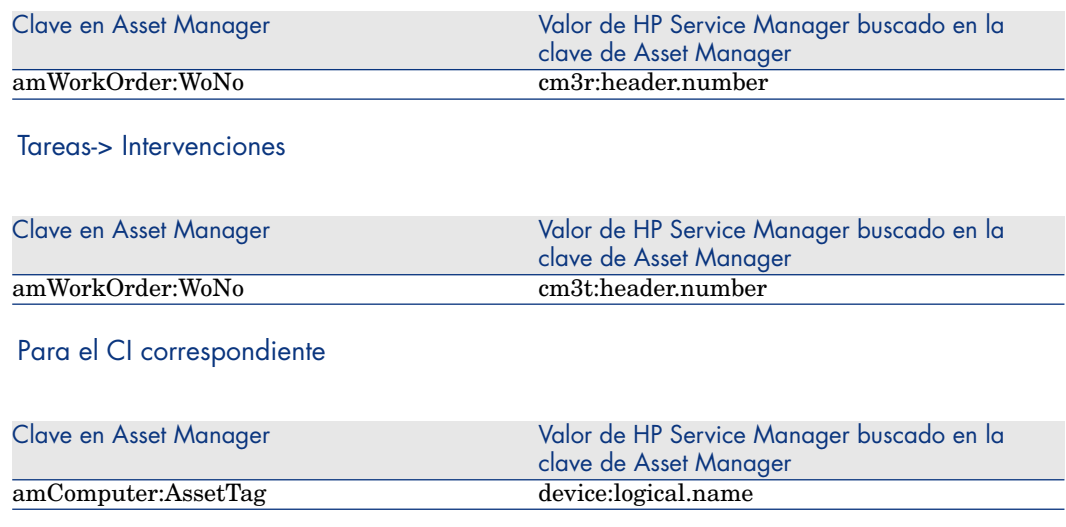

# HP Service Manager -> HP Universal CMDB

Esta sección explica cómo HP Service Manager recupera la información del estado real de los CI.

La visualización del estado real de los CI es una función estándar de HP Service Manager.

El estado real refleja los atributos reales de un CI. La mayoría de las veces, estos atributos se recuperarán a través de los datos del inventario de HP Discovery and Dependency Mapping Inventory que se replican a Asset Manager y luego son replicados/federados a HP Universal CMDB.

Para recuperar los datos del estado real, HP Service Manager llama a un servicio Web de HP Universal CMDB. Este servicio Web llama a los TQL. Los TQL recuperan los datos de Asset Manager a través de federación y réplica.

# 4 Glosario

## Estado real

El estado real de un CI (Elemento de configuración) es su configuración real e incluye atributos tales como software instalado, direcciones IP y sistemas de archivos. Esto puede diferir de su estado gestionado.

# Federación

La federación de datos intenta reunir eficientemente datos de múltiples fuentes heterogéneas, dejando los datos en su lugar, sin crear la redundancia de datos. El patrón de federación de datos admite las operaciones de datos con respecto a una vista integrada y transitoria (virtual) donde los datos reales se guardan en múltiples fuentes distintas. Los datos fuente permanecen bajo el control de los sistemas fuente y se extraen a petición para el acceso federado.

La federación de HP Universal CMDB, por ejemplo, permite que los datos de Asset Manager puedan ser vistos y aprovechados por otras soluciones HP Software, por ejemplo HP Service Manager.

Una estrategia alternativa para la **Federación** de datos es la **Réplica**.

Réplica [pág. 78]

# Estado gestionado

El estado gestionado de un CI (Elemento de configuración) es su configuración gestionada oficialmente. Esto puede diferir de su estado real.

#### PPT

Datos relacionados con personas, lugares y cosas. Eso se sincroniza entre HP Service Manager y Asset Manager con HP Connect-It.

Los PPT sincronizados incluyen:

- **Empresas**
- **Proveedores**
- Localizaciones
- **Departamentos**
- Contactos
- Modelos
- Depósitos

# Réplica

La réplica de datos es una estrategia de almacenamiento que copia datos de una base de datos host a otra. Una base de datos mantiene la copia maestra de los datos y bases de datos adicionales mantienen copias esclavas de los datos.

HP Connect-It, por ejemplo, permite que los datos de HP Discovery and Dependency Mapping Inventory se repliquen a Asset Manager.

Una estrategia alternativa para la **Réplica** de datos es la **Federación**.

Federación [pág. 77]

# **SACM**

La Gestión de activos de servicio y configuración es un proceso de ITIL.

El objetivo de SACM consiste en mantener la información sobre los Elementos de configuración necesarios para prestar un servicio de TI, incluidas sus relaciones.

# TQL (Topology Query Language)

La integración de SACM utiliza una colección de consultas de Topology Query Language (TQL) para reunir información de atributos de CI de Asset Manager a HP Universal CMDB y de HP Universal CMDB a HP Service Manager.

# **UNSPSC**

United Nations Standard Products and Services Code. UNSPSC proporciona un estándar abierto, global, de múltiples sectores para la clasificación eficiente y exacta de productos y servicios.

*80 | HP Asset Manager 5.20 - Gestión de activos de servicio y configuración*

# Índice

## **A**

Adaptador de Asset [M](#page-7-0)anager creación, 31 creación del almacén de datos, 32 Almacén de datos, 32 Almacén de datos de Ass[et M](#page-27-0)anager creación, 32 Archivo de asi[gnac](#page-38-0)ión, 37 archivos zip, 18 Asignación de datos, 4[9](#page-48-0) Asset Manager integración con Service Manager, [43](#page-16-0) integración con UCMDB, 41 Ayuda en pantalla, 8

## **C**

campo dtSACMCreate añadido a amPortfolio, 28 CI Estado real, 39 Claves de conciliación principios generales, 49 Compatibilidad versiones del producto admitidas, 17 Conectores

configuración, 48 Servicio Web HP Service Manager, 43 Conformidad con ITIL, 10

#### **D**

Datos empr[esar](#page-38-0)iales, 46 , 22 DDMi integración con Asset Manager, 21 Documentación, 8 Dominios IP, 63

## **E**

Elementos de configuración federación frente a réplica, 55 Escenarios eventos salientes, 67 Estado real, 39 personalización de atributos, 40

#### **F**

Finanzas: datos empresariales (TCO, presupuestos, refacturación), 46

#### **H**

HP Connect-I[t](#page-19-0) instalación de escenar[ios,](#page-74-0) 20 HP Discovery and Dependency Mapping Inventory, 21 HP Service Manager integración, 43

## **I**

Instalación de los componentes, [17](#page-17-0) Instalación de escenarios, [20](#page-47-0) Intervenciones claves de concili[ació](#page-17-0)n, 75

## **N**

Naturaleza y modelo de los servicios empresariales, [41](#page-42-0)

## **P**

Paquete de distribución, [18](#page-63-0) Planificación de escenarios, 48 , 4[3 , 2](#page-43-0)5

# **R**

Requisitos previos, 18

## **S**

Service Manager integraci[ón c](#page-33-0)on Asset Manager, 43 integración con UCMDB, 36 Servicios empresariales claves de conciliación, 64 Servicios Web SACMIntegration, 44 Sincronización de tipos de CI, 56

## **T**

Tipos de CI sincronización, 56 Trabajo de réplica creación, 34

Transferencia de servicios empresariales de HP U[nive](#page-24-0)rsal CMDB a Asset Manager, 41

# **U**

UCMDB integración con Asset Manager, 41 integración con Asset Manager, 25 integración con Service Manager, 36 UNSPSC, 22

# **V**

Vistas creación, 25 Vistas SQL creación, 25